# **MANUAL**

# **SmartRunner Matcher Light Section Sensor for high-precision profile comparison**

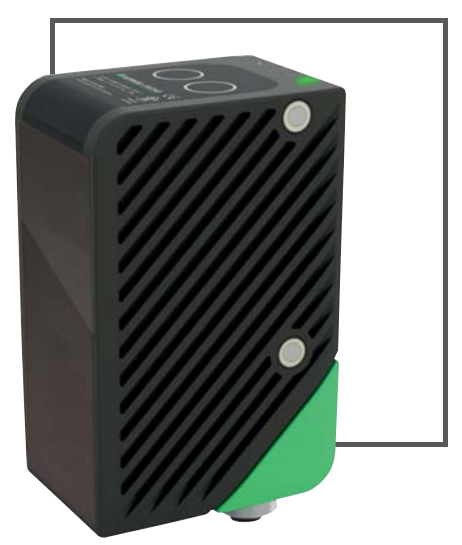

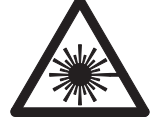

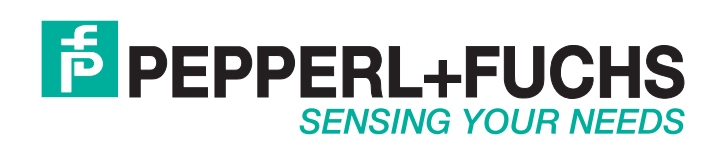

With regard to the supply of products, the current issue of the following document is applicable: The General Terms of Delivery for Products and Services of the Electrical Industry, published by the Central Association of the Electrical Industry (Zentralverband Elektrotechnik und Elektroindustrie (ZVEI) e.V.) in its most recent version as well as the supplementary clause: "Expanded reservation of proprietorship"

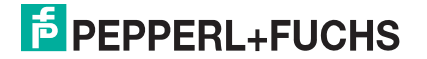

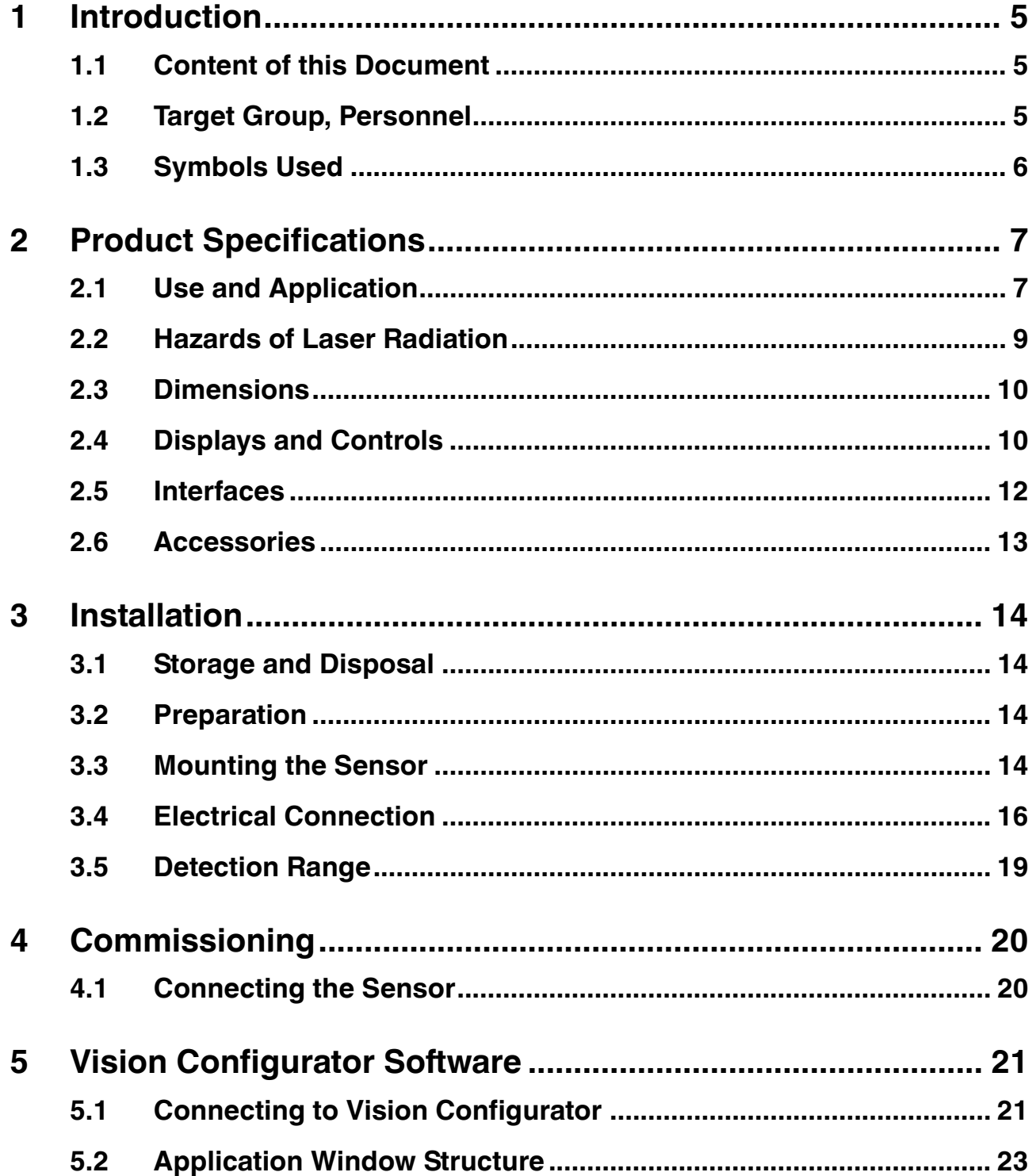

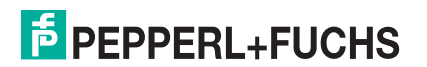

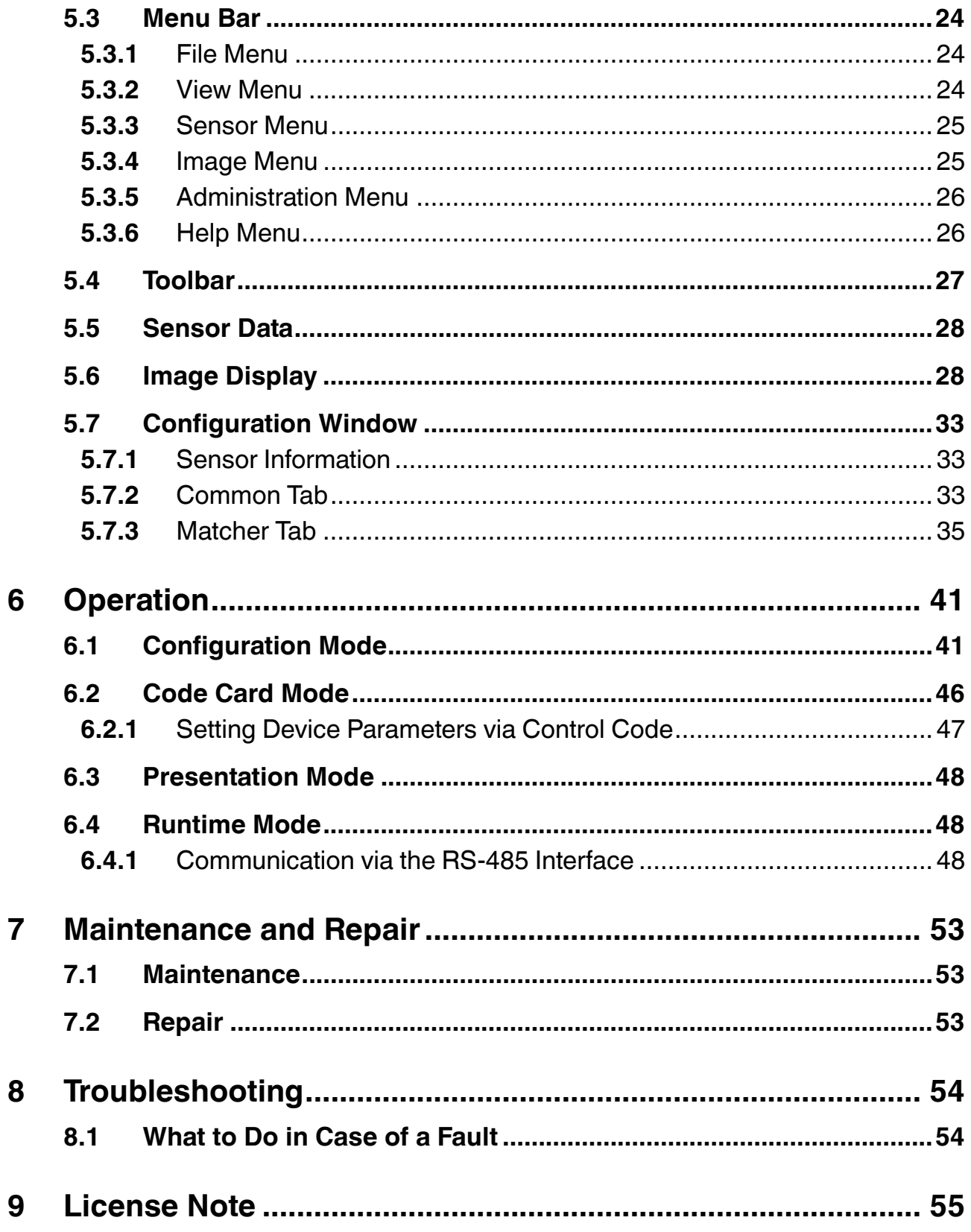

# 1 Introduction

# 1.1 Content of this Document

<span id="page-4-1"></span><span id="page-4-0"></span>This document contains information required to use the product in the relevant phases of the product life cycle. This may include information on the following:

- **Product identification**
- Delivery, transport, and storage
- **Mounting and installation**
- **Commissioning and operation**
- **Maintenance and repair**
- **Troubleshooting**
- **Dismounting**
- Disposal

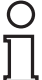

#### *Note!*

Visit www.pepperl-fuchs.com to access further documentation for full information about the product.

The documentation comprises the following parts:

- **This document**
- Datasheet

In addition, the documentation may comprise the following parts, if applicable:

- **EU-type examination certificate**
- **EU** declaration of conformity
- **Attestation of conformity**
- **Certificates**
- **Control drawings**
- **Instruction manual**
- <span id="page-4-2"></span>**Co** Other documents

#### 1.2 Target Group, Personnel

Responsibility for planning, assembly, commissioning, operation, maintenance, and dismounting lies with the plant operator.

Only appropriately trained and qualified personnel may carry out mounting, installation, commissioning, operation, maintenance, and dismounting of the product. The personnel must have read and understood the instruction manual and the further documentation.

Prior to using the product make yourself familiar with it. Read the document carefully.

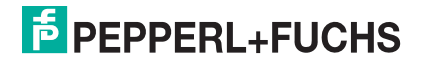

## 1.3 Symbols Used

<span id="page-5-0"></span>This document contains symbols for the identification of warning messages and of informative messages.

#### **Warning Messages**

You will find warning messages, whenever dangers may arise from your actions. It is mandatory that you observe these warning messages for your personal safety and in order to avoid property damage.

Depending on the risk level, the warning messages are displayed in descending order as follows:

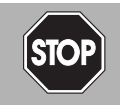

#### *Danger!*

This symbol indicates an imminent danger.

Non-observance will result in personal injury or death.

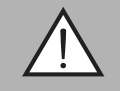

#### *Warning!*

This symbol indicates a possible fault or danger.

Non-observance may cause personal injury or serious property damage.

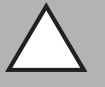

#### *Caution!*

This symbol indicates a possible fault.

Non-observance could interrupt the device and any connected systems and plants, or result in their complete failure.

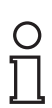

# **Informative Symbols**

#### *Note!*

This symbol brings important information to your attention.

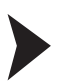

#### Action

This symbol indicates a paragraph with instructions. You are prompted to perform an action or a sequence of actions.

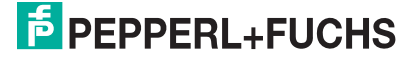

# 2 Product Specifications

# 2.1 Use and Application

<span id="page-6-1"></span><span id="page-6-0"></span>This manual applies to the SmartRunner Matcher and SmartRunner Matcher Extended (hereafter referred to as sensor). The sensor compares current height profiles with a previously taught-in height profile. The sensor is based on SmartRunner technology and combines the light section method for detecting height profiles with a 2-D vision sensor.

An emitter optic is used to project a laser line onto an object as part of the light section method. This is detected by a camera at a specific angle. A height and width profile is created using the triangulation principle. This laser technology provides reliable measurements on different surfaces.

The sensor is commissioned and operated using the Vision Configurator software. In addition, preset parameters can be transferred to the sensor via Data Matrix control codes. In this way you have the opportunity to quickly adapt the settings to the conditions of the measuring environment and the measuring object without using a laptop in case of replacement.

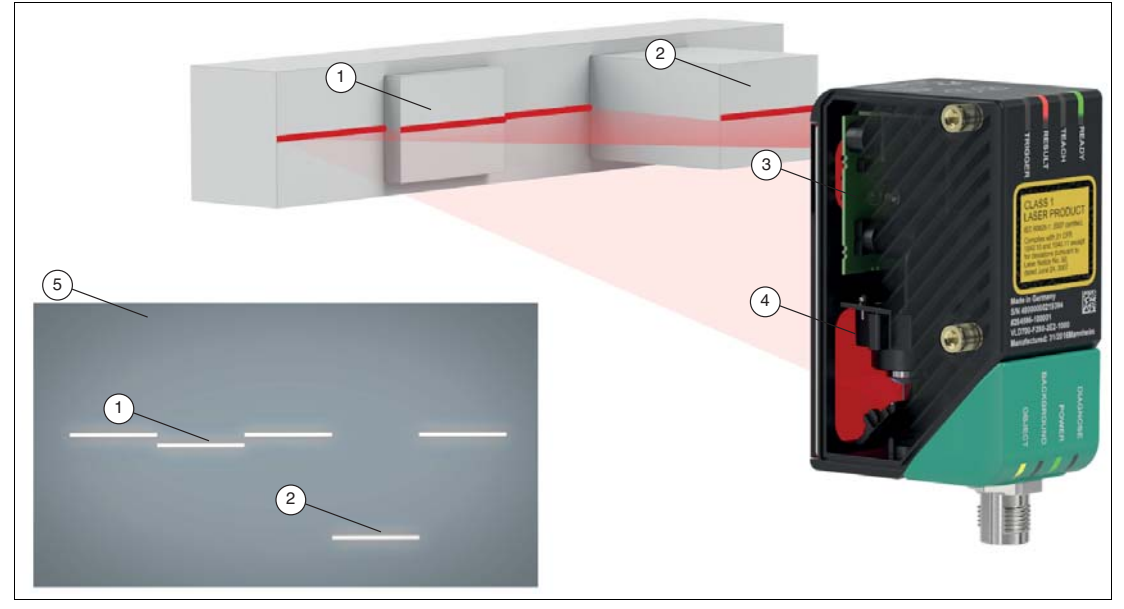

#### **Structure of the SmartRunner Matcher**

Figure 2.1 Overview of components and measurement result

- **1** Flat profile
- **2** Raised profile
- **3** Emitter optic (vision sensor including LED lighting)
- **4** Camera
- **5** Height profile on the image sensor (measuring result)

The SmartRunner has an optimized hardware and software platform. It is available in different versions for specific applications. The device is certified according to laser protection class 1.

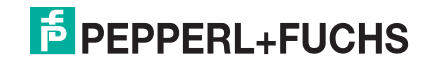

#### **SmartRunner Matcher**

The SmartRunner Matcher, optimized and pre-configured for comparing height profiles, offers protection from damage and from the production of rejects. An object is identified by comparing with stored reference profiles, which detects whether the object is in the correct position. This means gripping processes, such as in robotics, are always accurate.

The integrated control interface of the Smart Runner Matcher has been optimized by the factory to report deviations from a previously programed contour. Via the profile comparison, the sensor detects the recorded contour of an object, its correct location, and spacing. In case of a fault, collisions and damage are safely eliminated and lengthy machine downtimes are therefore avoided.

For this, the SmartRunner Matcher is taught in to a specific height profile and a trigger executes a reconciliation between the currently-recorded contour and the reference contour. A "good" signal is produced if these are identical. If the two profiles differ, a "Bad" signal is produced.

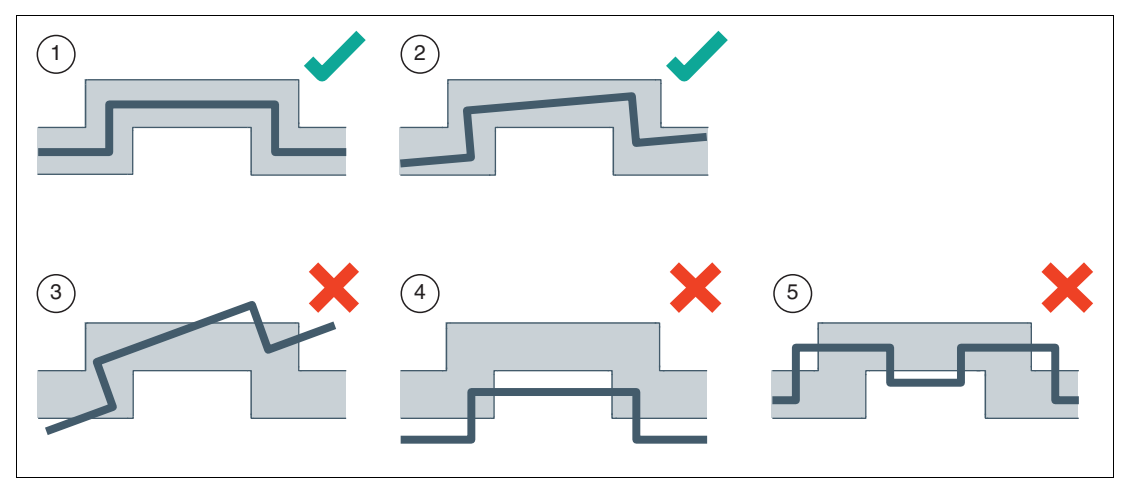

Figure 2.2 Capturing object contour, position, and distance

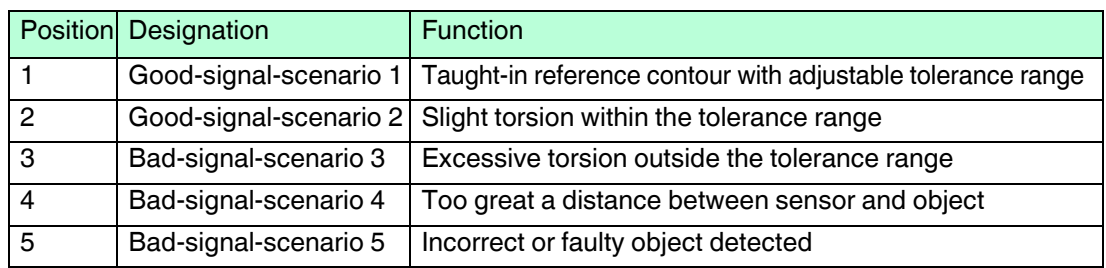

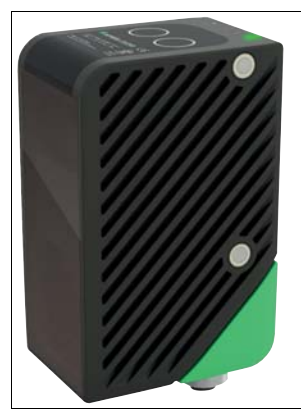

Figure 2.3 SmartRunner Matcher

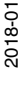

#### **Parameterization and Operating Modes**

The laser-line triangulation sensor can be configured or parameterized via 3 different methods.

- Reading in code cards via the sensor camera
- **Processing configuration telegrams via the bus interface**
- **Using the Vision Configurator software**

The sensor has different operating modes, which can be activated for configuration, presentation, or normal operation.

- **Runtime mode: measurement mode, sensor works as configured**
- Configuration mode: mode for configuring the sensor via data telegrams and via the Vision Configurator configuration program
- Code card mode: mode for configuring the sensor via Data Matrix control codes without the assistance of a PC
- <span id="page-8-0"></span>Presentation mode: mode for presentation or testing without the assistance of a PC

#### 2.2 Hazards of Laser Radiation

This section describes the contents and location of the warning label.

The sensor used corresponds to the safety standard IEC 60825-1:2007 for a laser class 1 product. In addition, the US regulation 21 CFR 1040.10 and 1040.11 is fulfilled except for **Laser Notice No. 50** dated June 24, 2007.

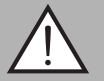

#### *Warning!*

Class 1 laser light

The laser light can be an irritant, especially in a dark environment. Do not point lasers at people!

Never look into the laser beam port if the sensor is operating.

Maintenance and repairs must be carried out by authorized service personnel only!

Install the device so that the warning is clearly visible and legible.

Do not remove the sensor's protective cover.

The warning label is fixed to the back of the housing as shown in the following figure.

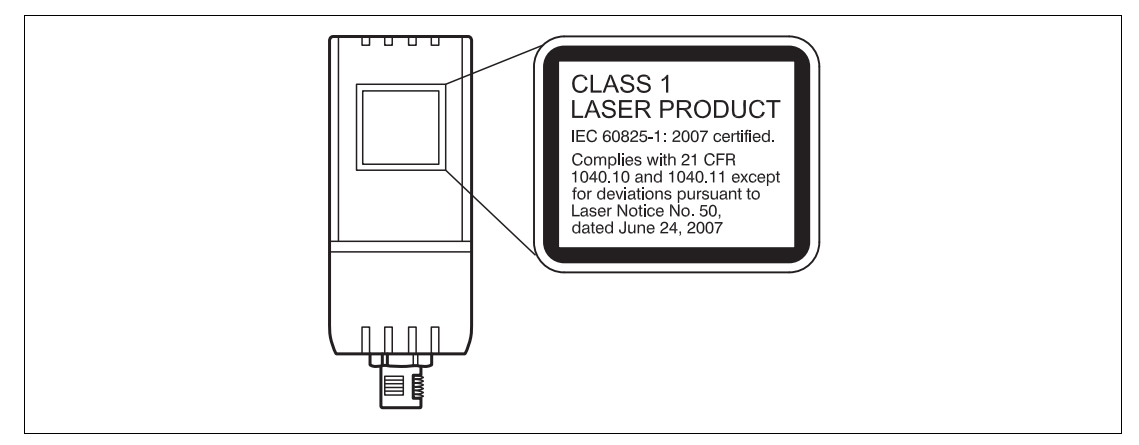

Figure 2.4 Laser radiation warning message

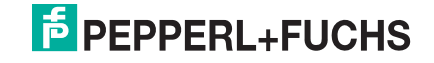

# 2.3 Dimensions

<span id="page-9-0"></span>The devices in the SmartRunner series have the following identical housing dimensions.

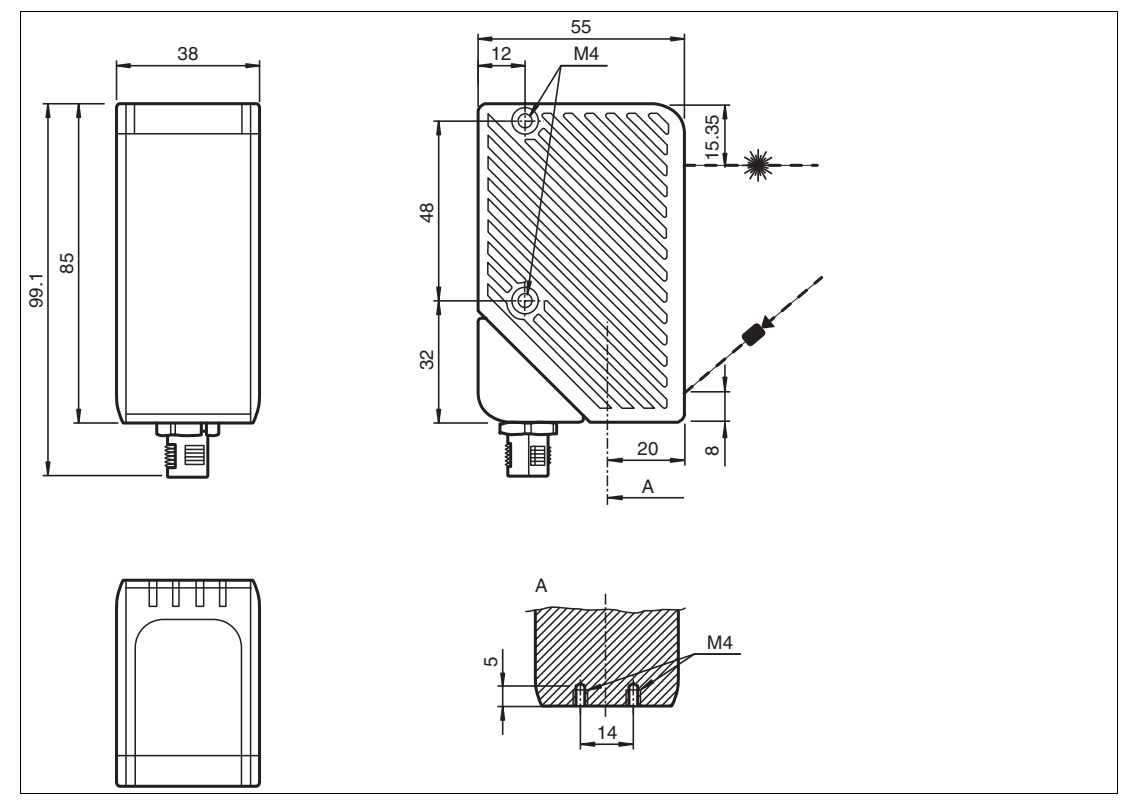

<span id="page-9-1"></span>Figure 2.5 Dimensions of the SmartRunner series

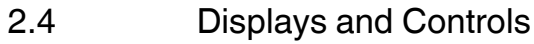

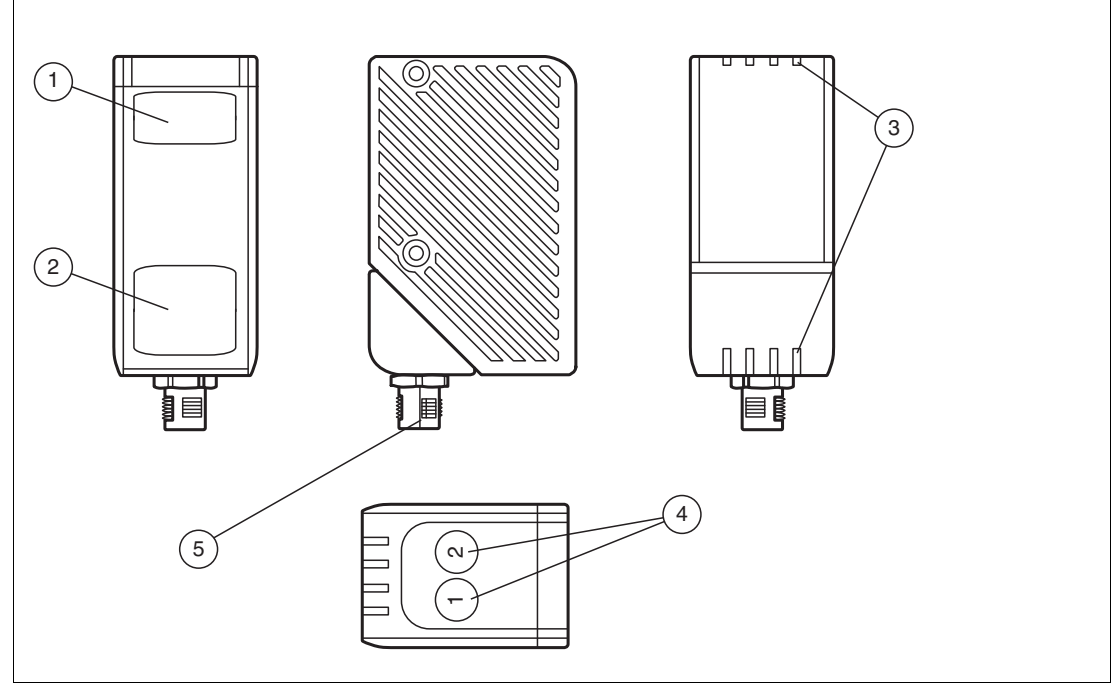

Figure 2.6 Overview of displays and controls

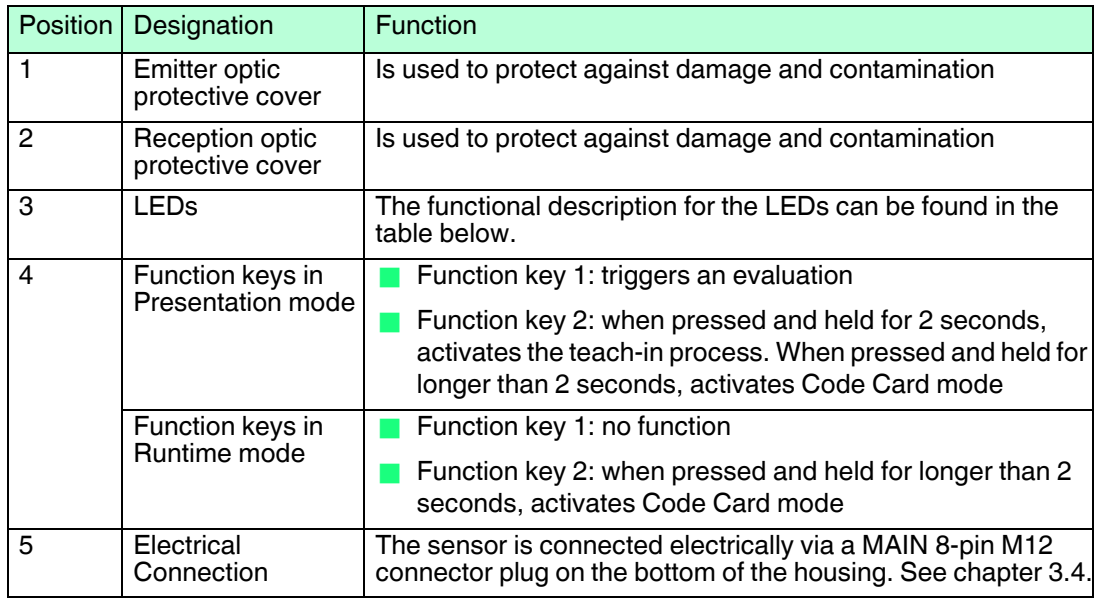

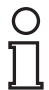

#### *Note!*

The function keys are only activated during a parameterizable time span after the sensor is switched on, after which they are locked. The default value for this time span is 5 minutes. The function keys have different functions depending on the selected operating state.

### **Description of the LEDs**

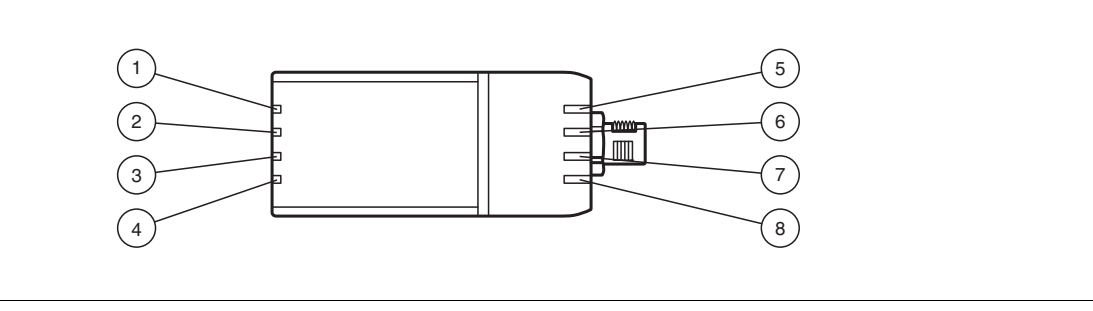

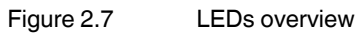

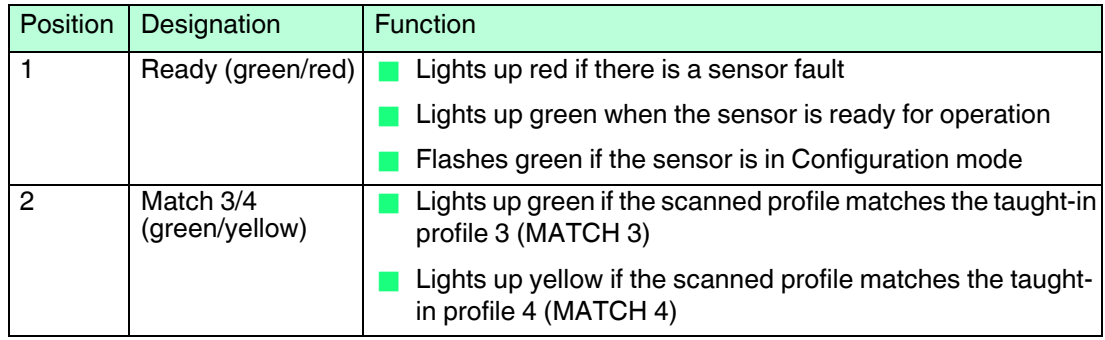

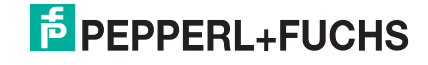

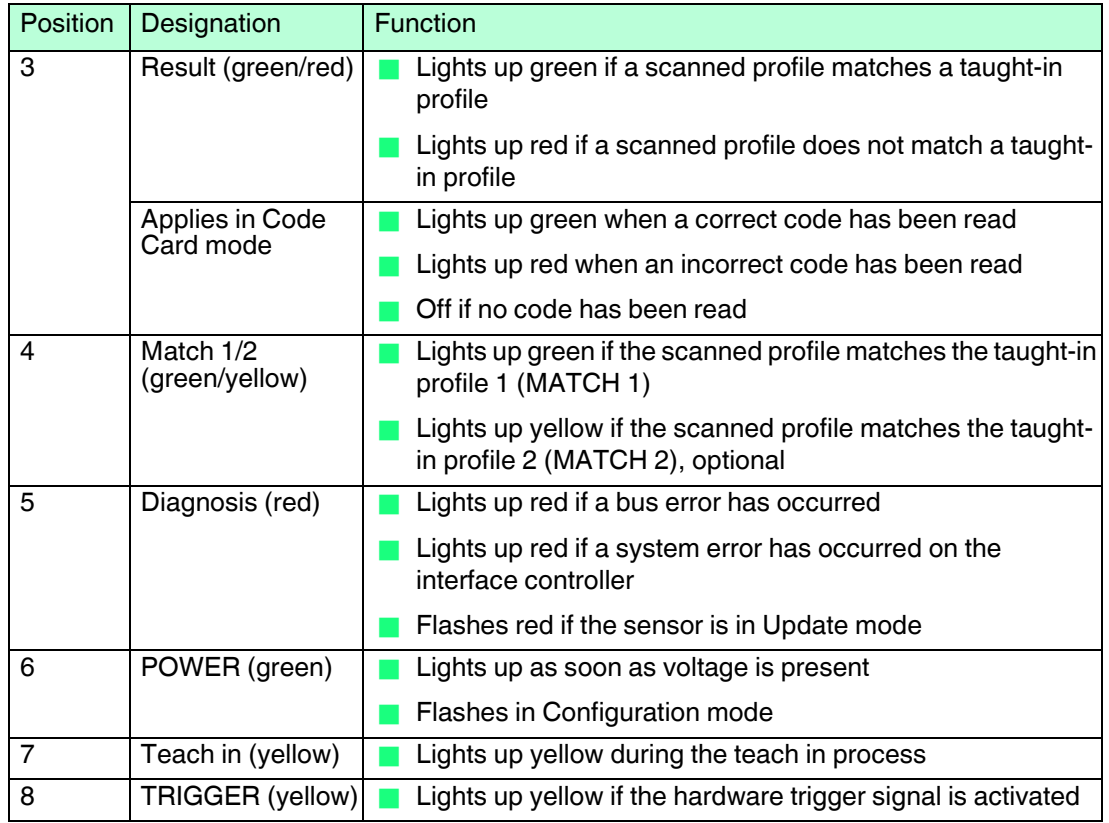

#### 2.5 Interfaces

#### <span id="page-11-0"></span>**The RS-485 Interface**

The reader is equipped with an RS-485 interface for communication purposes, i.e., parameterizing the reader functions or reading out current process data during operation. This interface is operated in 8-E-1 operating mode and fitted with a terminator that can be activated or deactivated by parameterizing the sensor head.

The RS-485 interface supports the following transfer rates:

- **38400 bit/s**
- **57600 bit/s**
- 76800 bit/s
- **115200 bit/s** (default value)
- 230400 bit/s

#### **Data structure of the RS-485 Interface**

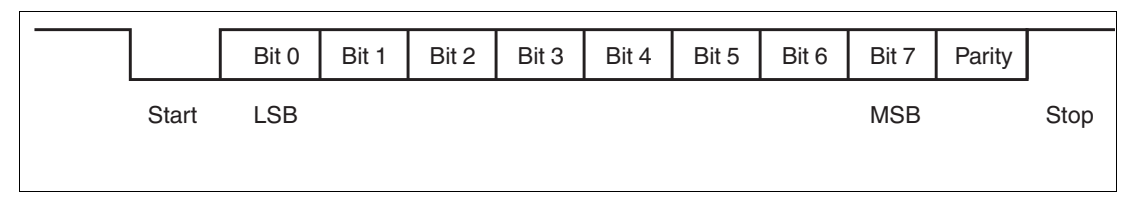

# **F** PEPPERL+FUCHS

# 2.6 Accessories

<span id="page-12-0"></span>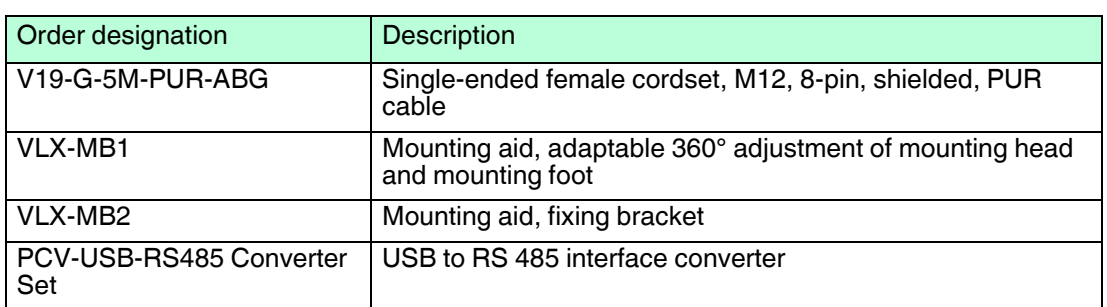

[Other accessories can be found online at www.pepperl-fuchs.com.](www.pepperl-fuchs.com) 

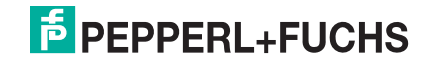

# 3 Installation

## 3.1 Storage and Disposal

<span id="page-13-1"></span><span id="page-13-0"></span>Keep the original packaging. Always store and transport the device in the original packaging.

Store the device in a clean and dry environment. The permitted ambient conditions must be considered, see datasheet.

<span id="page-13-2"></span>Disposing of device, packaging, and possibly contained batteries must be in compliance with the applicable laws and guidelines of the respective country.

#### 3.2 Preparation

#### Unpacking the unit

- 1. Check that all package contents are present and undamaged.
	- $\mapsto$  If anything is damaged, inform the shipper and contact the supplier.
- 2. Check that all items are present and correct based on your order and the shipping documents.

 $\mapsto$  If you have any questions, please contact Pepperl+Fuchs.

<span id="page-13-3"></span>3. Keep the original packing material in case you need to store or ship the unit at a later time.

#### 3.3 Mounting the Sensor

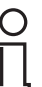

#### *Note!*

#### *Mounting an optical device*

- Do not aim the sensor at the sun.
- **Protect the sensor from direct long-term exposure to sun.**
- **Prevent condensation from forming by not exposing the sensor to any major fluctuations** in temperature.
- Do not expose the sensor to the effects of any aggressive chemicals.
- Keep the lenses and reflector of the device clean. Clean with a soft cloth, using standard commercial glass cleaner if necessary.

We recommend to clean the optical surface and to check screw fittings and electrical connections at regular intervals.

The operating distance differs depending on the sensor. The correct operating distance can be found in the datasheet for the sensor to be installed.

The following illustration shows all the relevant housing dimensions in mm:

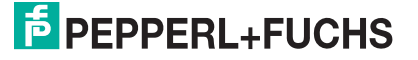

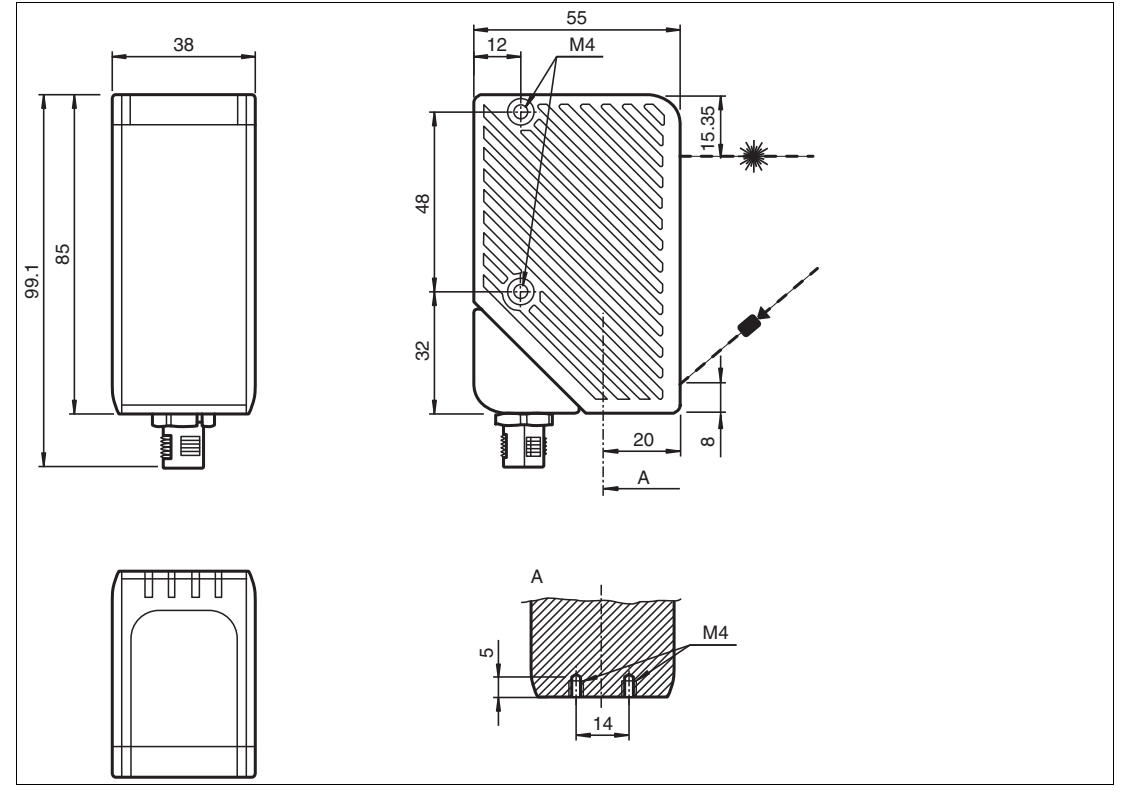

Figure 3.1 Space requirements

The surface must be level to prevent the housing from becoming misaligned when the fittings are tightened. We advise securing the screws with spring disks to prevent the sensor becoming misaligned. Following installation of the sensor, ensure that there is still sufficient space to connect the connection cable to the sensor

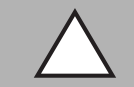

#### *Caution!*

#### **Damage to the equipment caused by improper installation!**

Device components can be damaged if the permissible screw-in depths and the maximum permissible tightening torque is exceeded.

Note that the threads on the bottom of the housing are not thru–holes.

Observe the maximum permissible screw-in depth to avoid damaging the device or mounting incorrectly.

Never exceed the maximum permissible tightening speed of the fixing screws. The maximum tightening torque of the mounting screws must not exceed 2 Nm.

#### **Mounting the Housing**

The device has 2 M4 threads on the base and on both sides of the housing to allow easy installation of the sensor in your plant. This means there are 3 different ways to mount the sensor in your plant.

- One-sided lateral mounting with M4 screws: You can mount the housing on its right-hand or left-hand side using the 2 M4 threaded sleeves. The maximum screw-in depth of the M4 screws is 8 mm.
- Continuous lateral mounting with M3 screws: M4 threaded sleeves are designed in such a manner that M3 screws pass all the way through the housing. Use 2 sufficiently long M3 screws with 2 lock nuts to mount the device in the plant

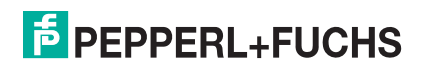

Mounting on the underside of the device with M4 screws: You can use the 2 threaded sleeves to mount the housing on the underside of the device. The maximum screw-in depth of the M4 screws is 5 mm.

#### **Positioning the Sensor**

<span id="page-15-0"></span>When positioning the sensor, ensure that the camera's field of vision is not obscured by the objects being scanned.

#### 3.4 Electrical Connection

#### Connecting the Supply Voltage

The sensor is connected electrically via a **MAIN** 8-pin M12 connector plug on the bottom of the housing. The power supply and data transfer take place via this connection. To connect the sensor, proceed as follows:

- 1. Plug the 8-pin M12 socket into the plug on the bottom of the housing.
- 2. Screw the lock nut onto the connector as far as it will go. This ensures that the power cable cannot be pulled out inadvertently.

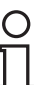

#### *Tip*

The corner of the housing where the **MAIN** 8-pin M12 connector plug is located can be rotated. Depending on the mounting position, you can rotate the connector plug in a different direction to ensure simple cabling.

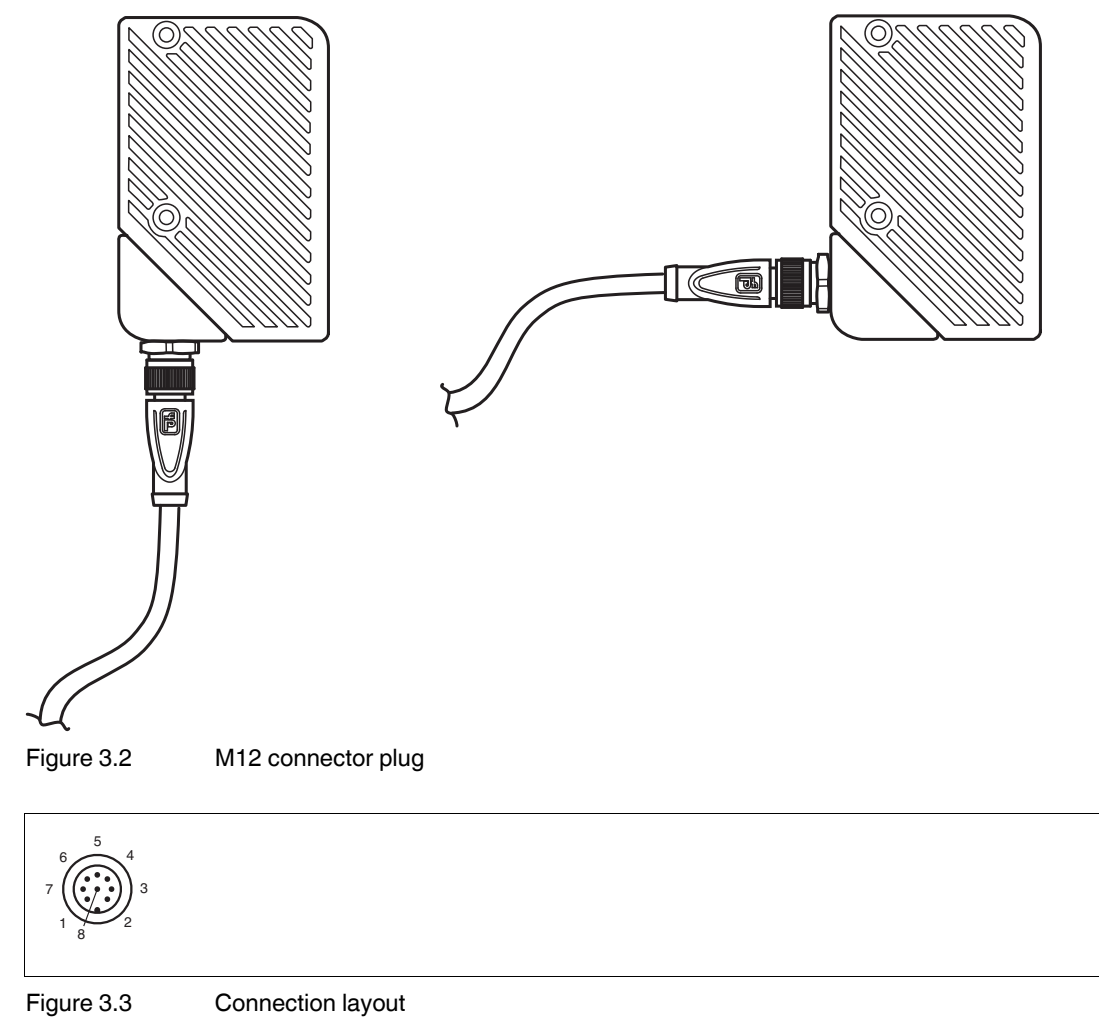

# **E** PEPPERL+FUCHS

Pepperl+Fuchs single-ended female cordsets are manufactured in accordance with EN60947- 5-2. When using a V19-G-5M-PUR-ABG single-ended female cordset with an open cable end, connector pins are assigned as follows:

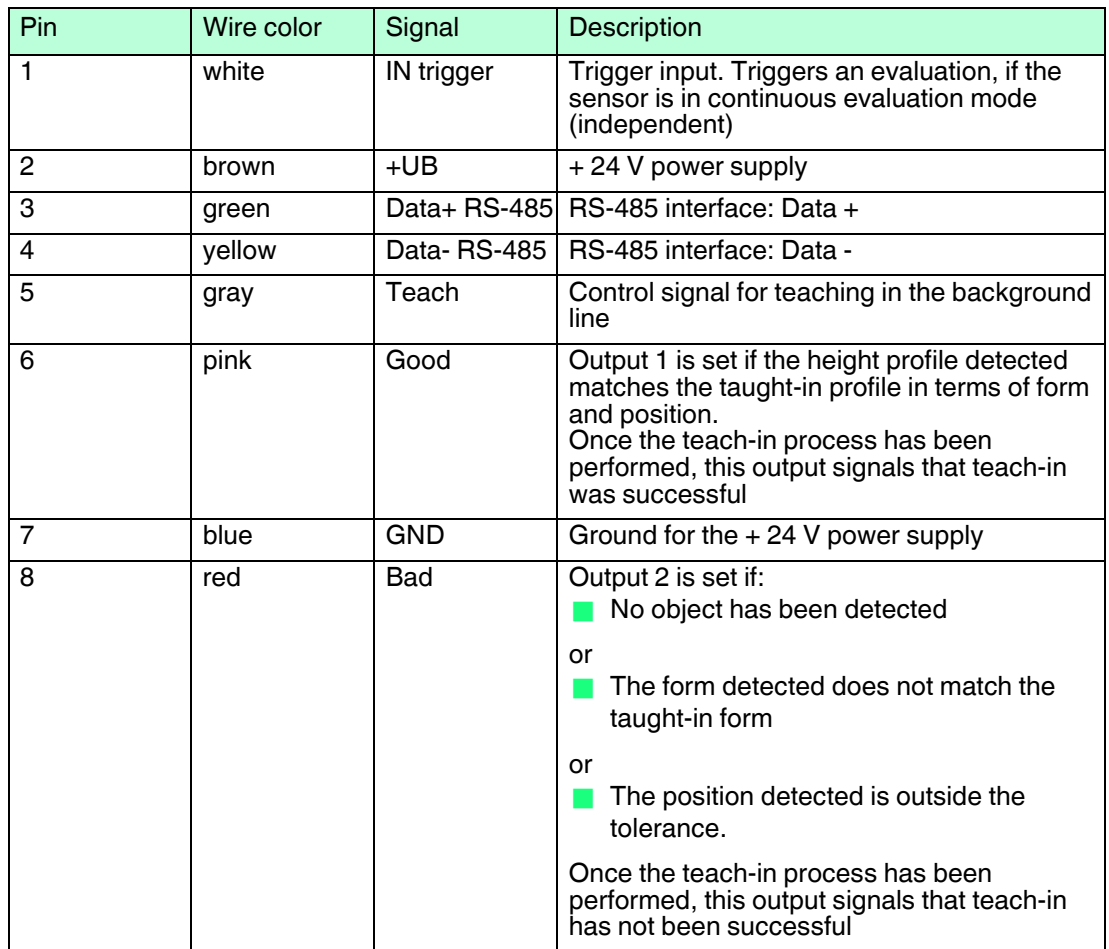

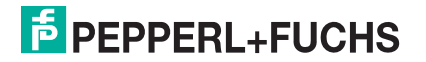

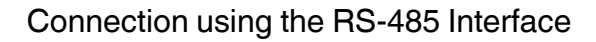

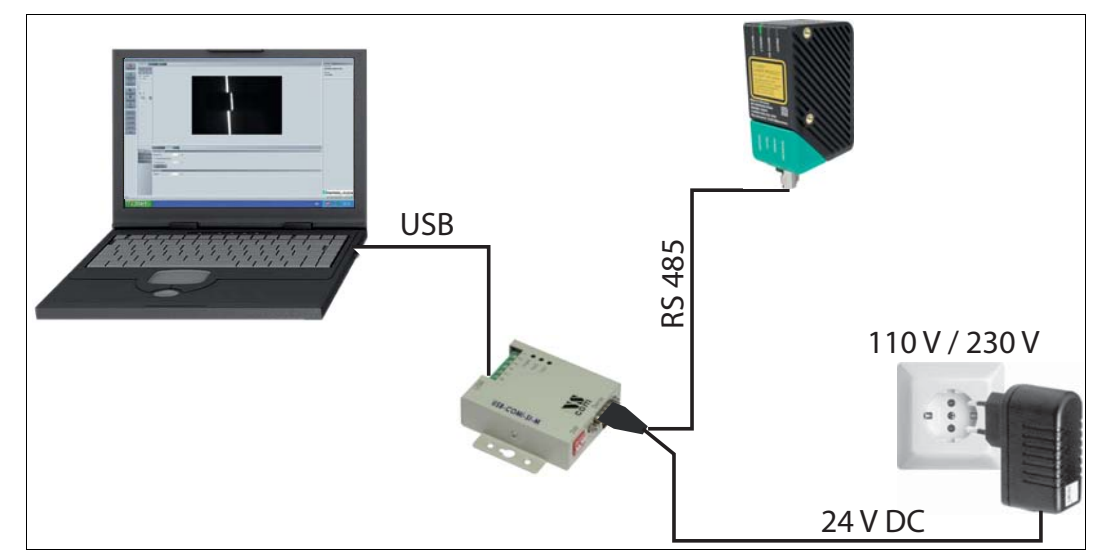

Figure 3.4 PCV-USB-RS-485 Converter Set

1. Plug a plug-in power supply into a socket and connect it to the interface converter.

 $\mapsto$  The indicator LEDs on the sensor light up.

2. Establish a USB connection between the PC system and interface converter.

 $\rightarrow$  The PWR LED on the interface converter lights up red.

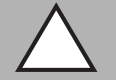

*Caution!*

Damage to the device

Connecting an alternating current or excessive supply voltage can damage the device or cause the device to malfunction.

Electrical connections with reversed polarity can damage the device or cause the device to malfunction.

Connect the device to direct current (DC). Ensure that the supply voltage rating is within the specified device range. Ensure that the connecting wires on the female cordset are connected correctly.

#### **Shielding Cables**

The shielding of connection lines is required to suppress electromagnetic interference. Establishing a low resistance or low impedance connection with the protective conductor or equipotential bonding circuit is a particularly important factor in ensuring that these interference currents do not become a source of interference themselves. Only use connection lines with braid. Avoid connection lines with foil shield because this would increase the line capacities. The shielding is integrated at both ends, i.e., in the switch cabinet, on the control panel, **and** on the reader. The grounding terminal available as an accessory allows easy integration in the equipotential bonding circuit.

In exceptional cases, the shielding of a connection at one end may be more favorable if:

- An equipotential bonding cable is not laid or cannot be laid.
- **A** film shield is used.

The following points relating to shielding must also be noted:

- Use metal cable clips that cover large areas of the shield.
- After installing the cable shield in the control cabinet, place it directly on the equipotential bonding rail.

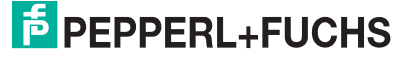

- Direct the protective grounding connections to a common point in a star configuration.
- The cross-section of the cables used for grounding should be as large as possible.

#### **Additional Ground Connection**

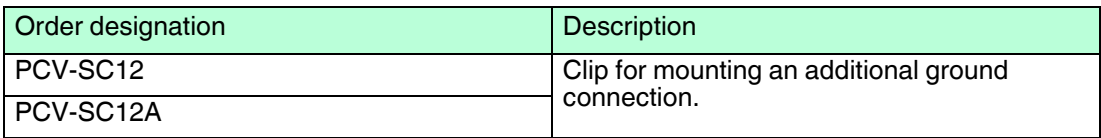

#### 3.5 Detection range

<span id="page-18-0"></span>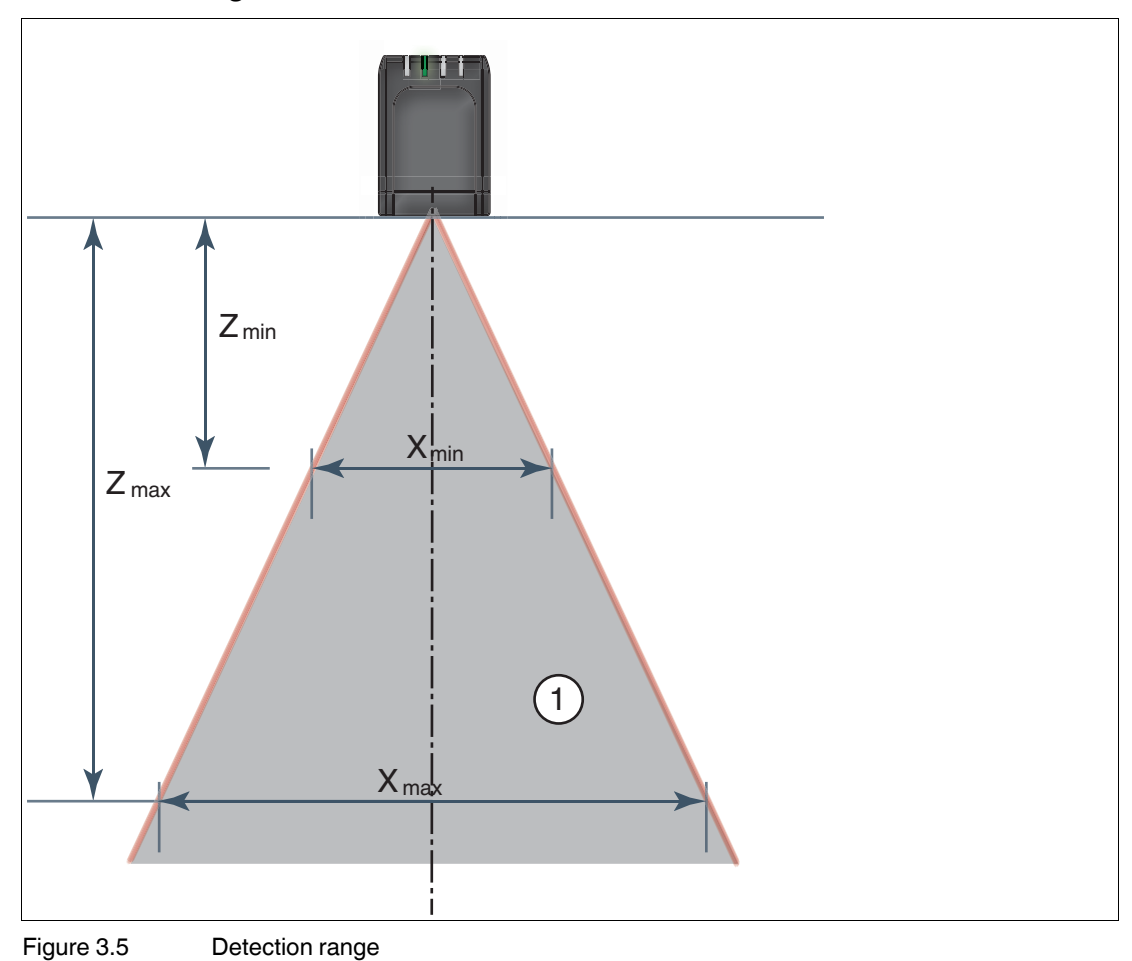

**1** Field of view

Note the detection range of the SmartRunner Matcher when planning your plant. You will find more information on the detection range in the following table.

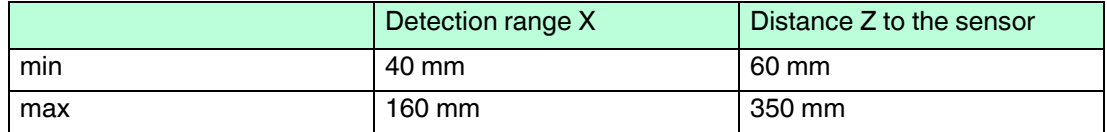

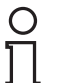

#### *Note!*

The smallest possible resolution in the X and Z direction increases on a linear basis to the distance Z to the sensor.

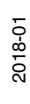

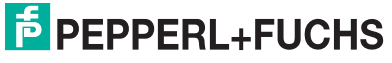

# 4 Commissioning

# 4.1 Connecting the Sensor

<span id="page-19-1"></span><span id="page-19-0"></span>The sensor is configured using the Vision Configurator software. You have the opportunity to carry out settings on the sensor directly using the Vision Configurator software.

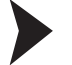

#### Aligning the Sensor

Use the image display and diagram display in the Vision Configurator software to optimally align the sensor.

- 1. Power the reader via the 24 VDC socket on the device.
- 2. Use the automatic exposure time control to set an appropriate exposure value.
	- $\mapsto$  If exposure time control was successful, the result LED will light up green.
- 3. Align the sensor so that a complete line that is as narrow as possible can be seen in the image display.
	- $\mapsto$  The optimal reading distance between the sensor and the measurement object is set.

# 5 Vision Configurator Software

<span id="page-20-0"></span>The sensor is commissioned and operated using the Vision Configurator software.

The Vision Configurator software makes it easy to operate the sensor with its user-friendly interface. Standard functions include making connections to the sensor, specifying the operating parameters, saving data sets, and displaying data and error diagnostics.

#### *Note!*

The following user roles are predefined with different authorizations in the Vision Configurator.

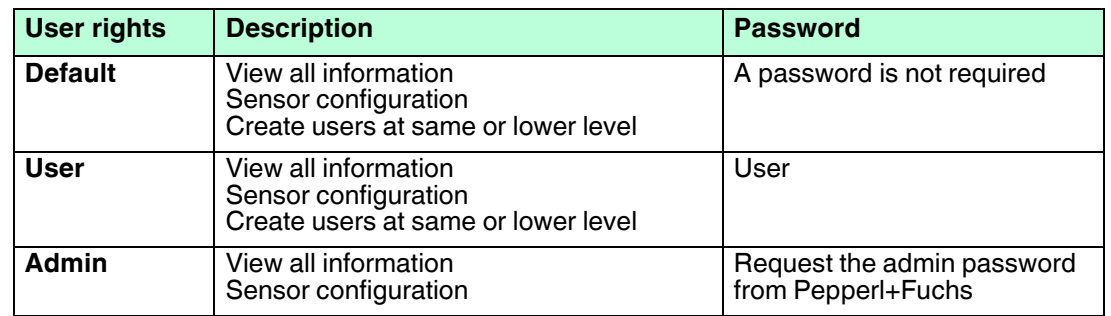

#### **User Rights and Password**

Table 5.1 The users have different access and administration rights depending on the respective user role.

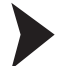

#### Establishing a Network Connection

To establish a network connection with the sensor, proceed as follows:

- 1. Supply the sensor with power.
- 2. Start the Vision Configurator software.
- 3. Enter your user name and password.

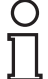

#### *Note!*

Additional steps for user-defined installation and installation of additional components are [described in the Vision Configurator manual. The Vision Configurator manual can be found](www.pepperl-fuchs.com)  online at www.pepperl-fuchs.com.

#### 5.1 Connecting to Vision Configurator

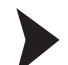

<span id="page-20-1"></span>Connect Vision Configurator

Connect the SmartRunner to a PC.

#### *Note!*

Use a suitable RS-485/USB connecting cable and an adapter cable to do this:

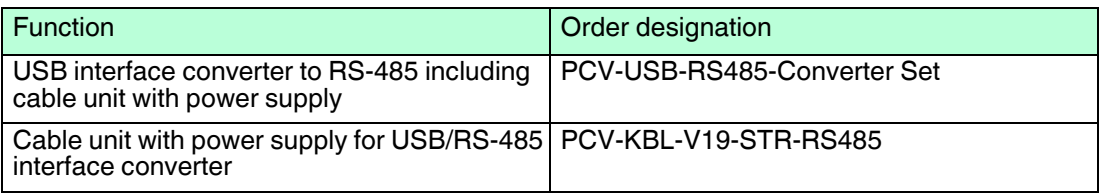

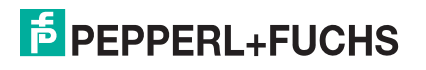

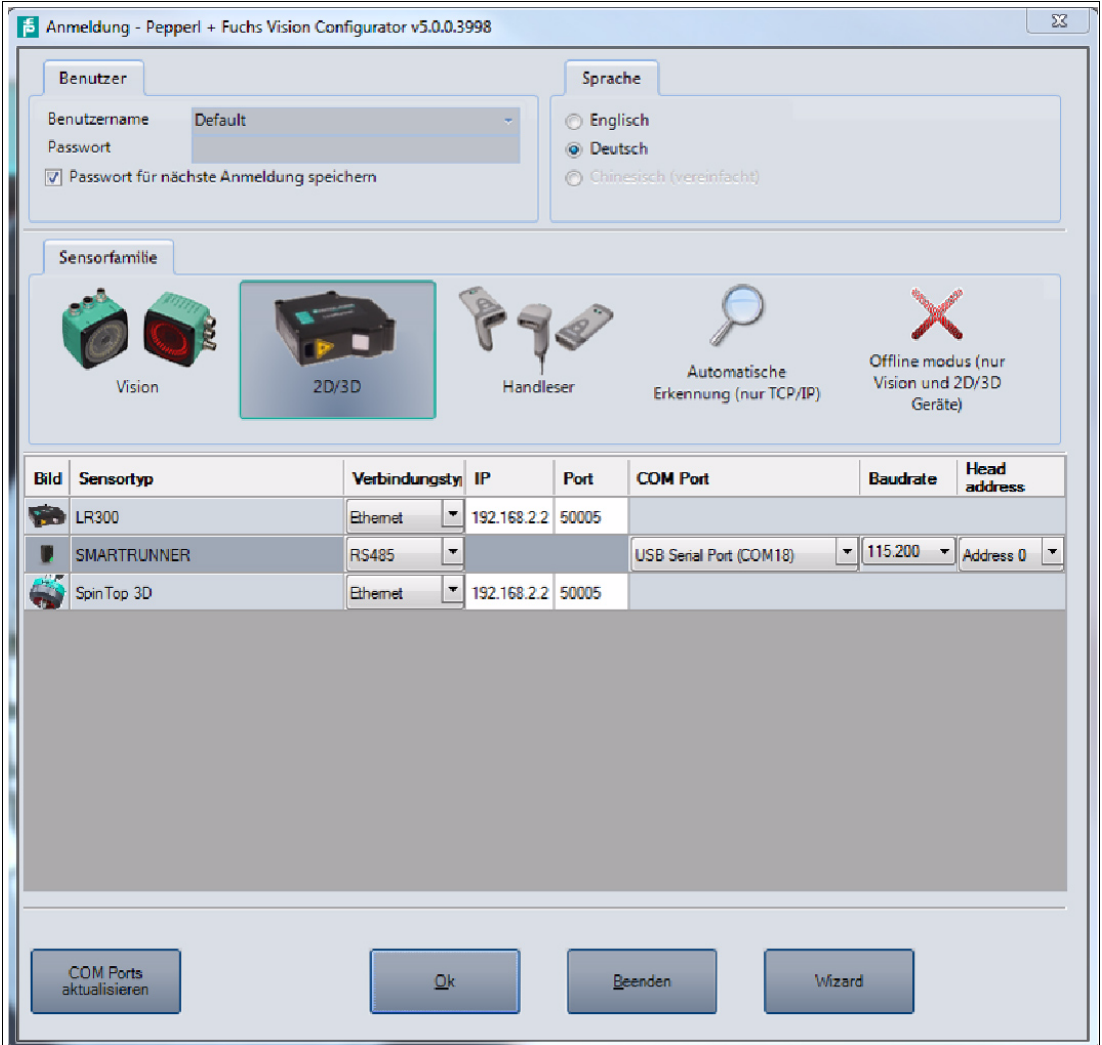

Figure 5.1 Home screen

#### **Wizard - Operation assistant for Vision Configurator**

The **Wizard** complements the Vision Configurator configuration software. Double-click on the Wizard button to launch the operation assistant. You will be guided step-by-step through the individual settings.

Proceed as follows to launch the Vision Configurator.

Starting Vision Configurator

- 1. Select the **2-D/3-D** button on the "Sensor Family" tab.
- 2. Select **SMARTRUNNER** in the "parameter range" with connection type **RS485**.
- 3. Select the required **COM port**.
- 4. In the **Baud rate** window ensure that the value **115,200** is set. Otherwise select the value.
- 5. In the **Head address** window, ensure that the address is set to **Address 0**. Otherwise select the address.
- 6. Use the **OK** button to confirm your settings.
	- $\rightarrow$  The application window will open.

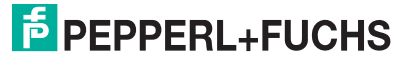

# 5.2 Application Window Structure

<span id="page-22-0"></span>The application screen opens after you log in.

#### *Note!*

 $\frac{1}{2}$ 

The individual functions depend on the type of sensor connected and the current authorization level, so they are not always all visible.

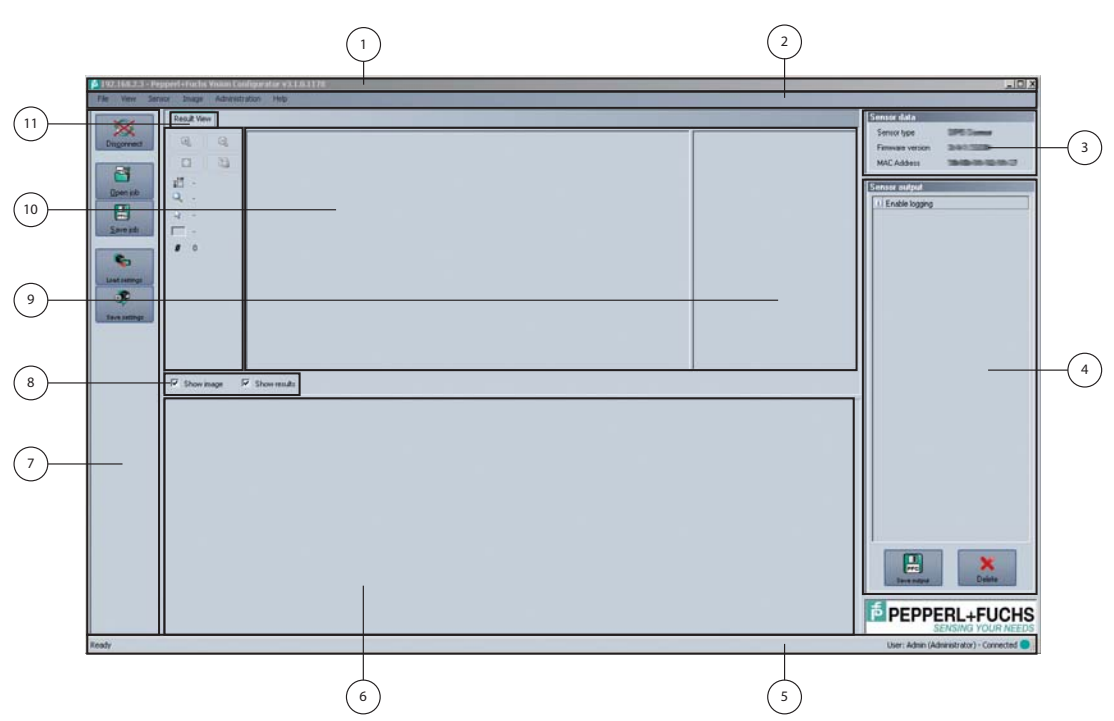

The software is designed to be similar to most Windows applications.

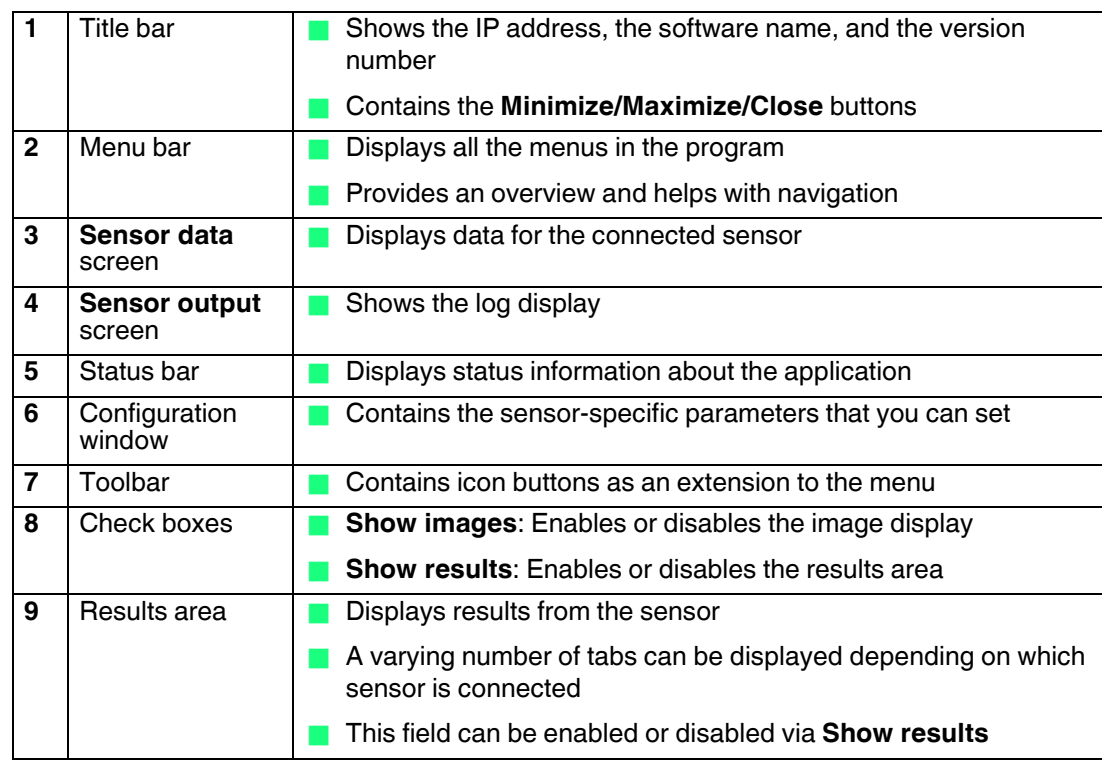

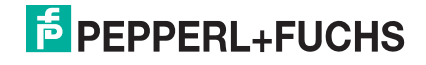

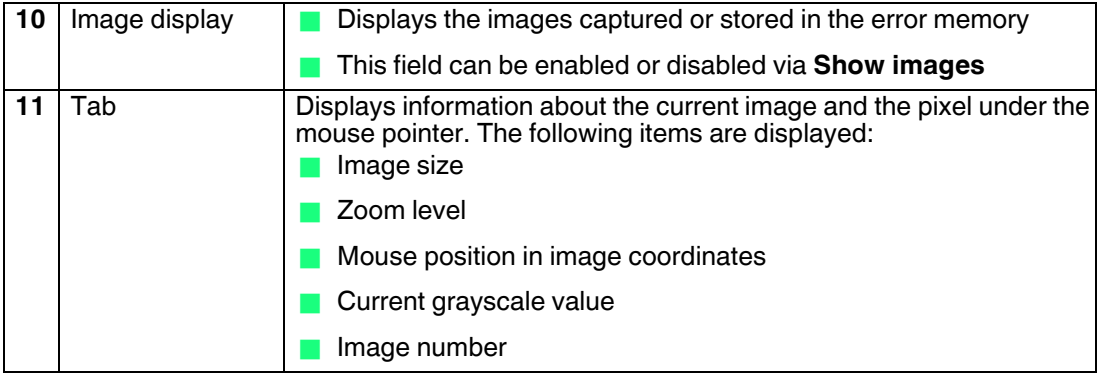

## 5.3 Menu Bar

<span id="page-23-0"></span>The menu bar contains a list of menu items. The functionality depends on the type of sensor that is connected and the permissions of the user logged in.

File View Sensor Image Administration Help Figure 5.2 Menu Bar

### 5.3.1 *File* Menu

<span id="page-23-1"></span>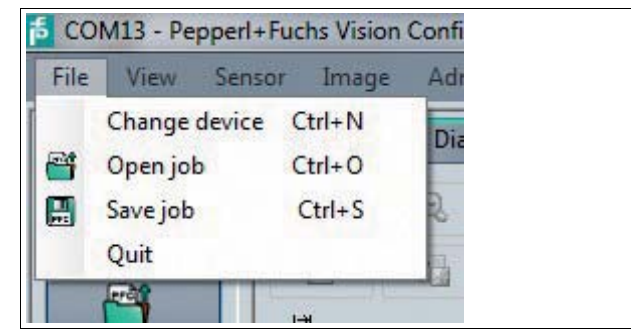

Figure 5.3 **File** Menu

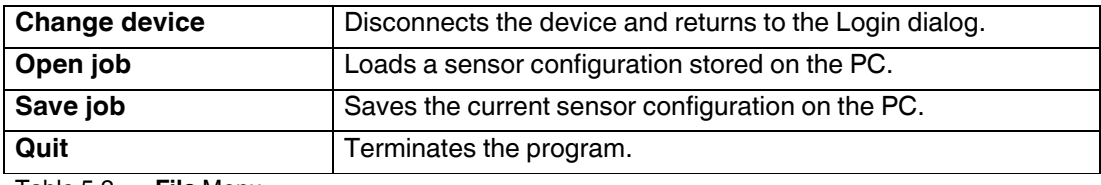

<span id="page-23-2"></span>Table 5.2 **File** Menu

#### 5.3.2 *View* Menu

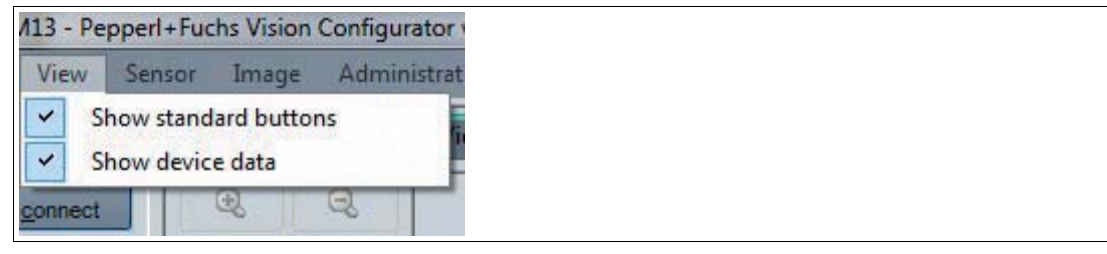

Figure 5.4 **View** Menu

**Show standard buttons** Toggles the display of the buttons in the bar on the left on and off.

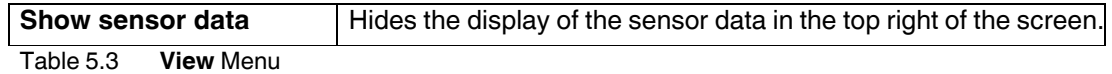

#### 5.3.3 *Sensor* Menu

<span id="page-24-0"></span>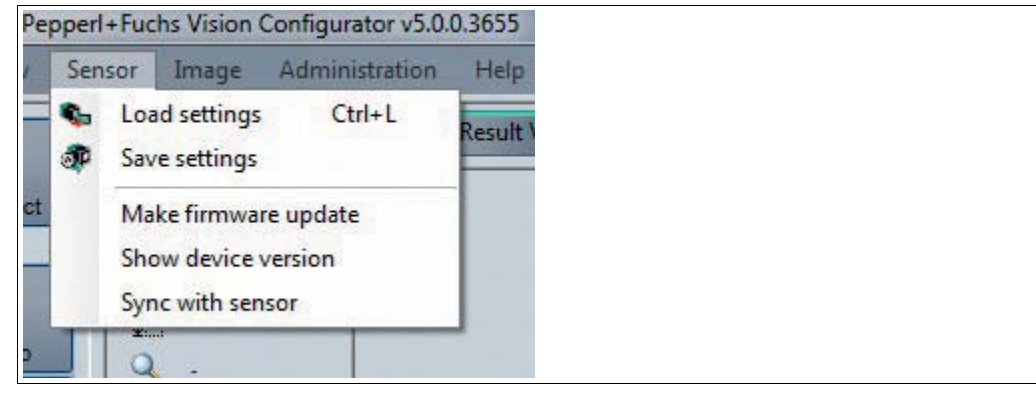

Figure 5.5 **Sensor** Menu

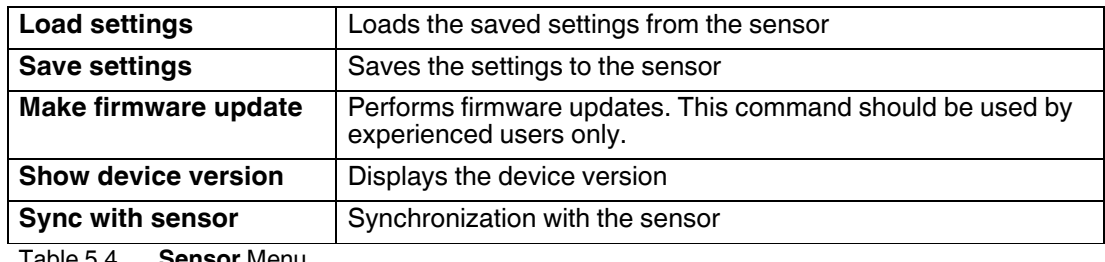

Table 5.4 **Sensor** Menu

 $\frac{1}{2}$ 

#### *Note! Firmware Update*

<span id="page-24-1"></span>Once you have upgraded the firmware and **Update complete** is displayed, restart the sensor.

#### 5.3.4 *Image* Menu

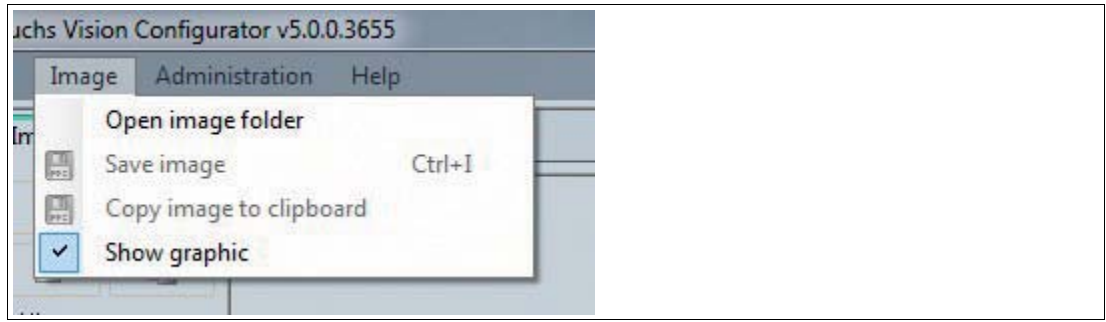

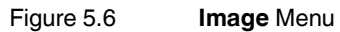

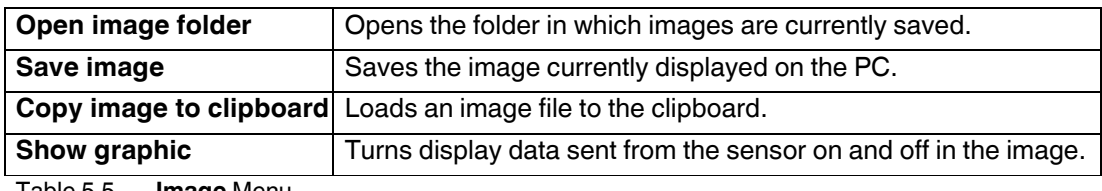

Table 5.5 **Image** Menu

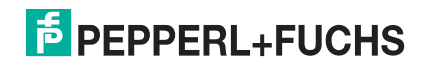

# 5.3.5 *Administration* Menu

<span id="page-25-0"></span>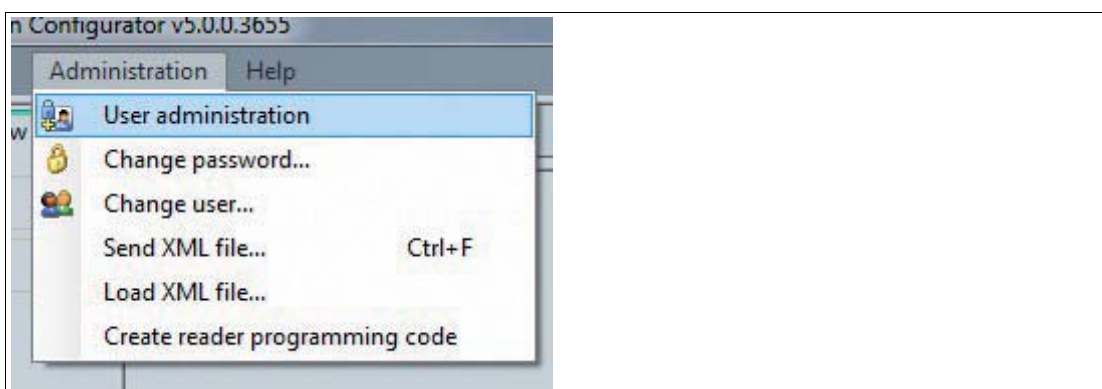

#### Figure 5.7 **Administration** Menu

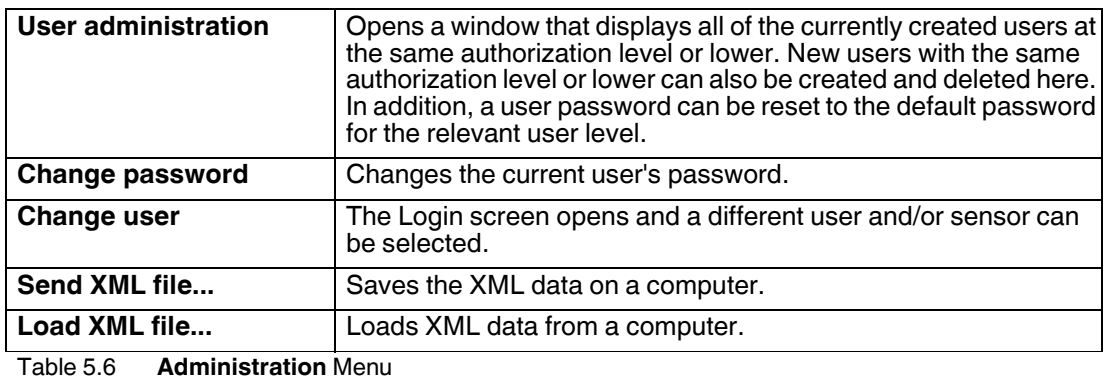

# 5.3.6 *Help* Menu

<span id="page-25-1"></span>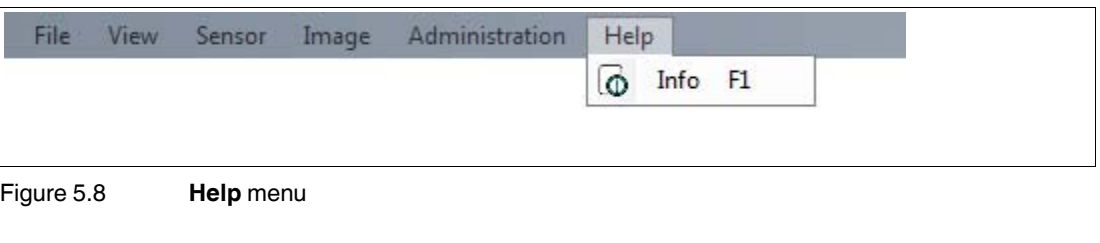

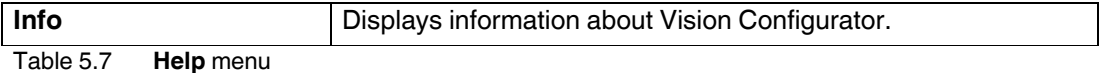

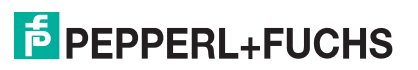

# 5.4 Toolbar

<span id="page-26-0"></span>The toolbar can be used to select various functions.

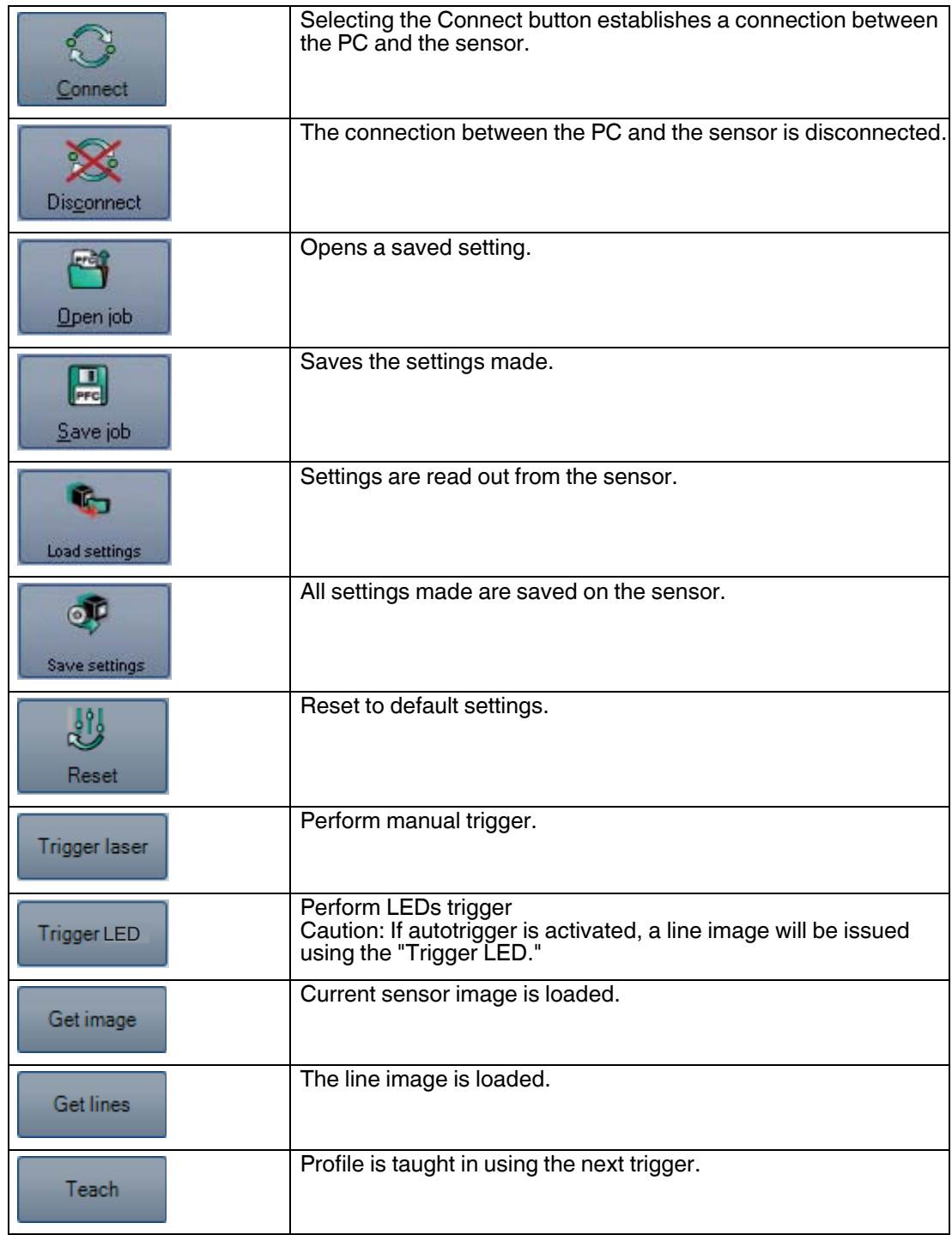

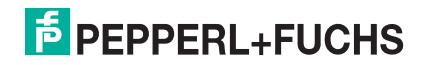

### 5.5 Sensor Data

<span id="page-27-0"></span>This section shows the connected device type and firmware version.

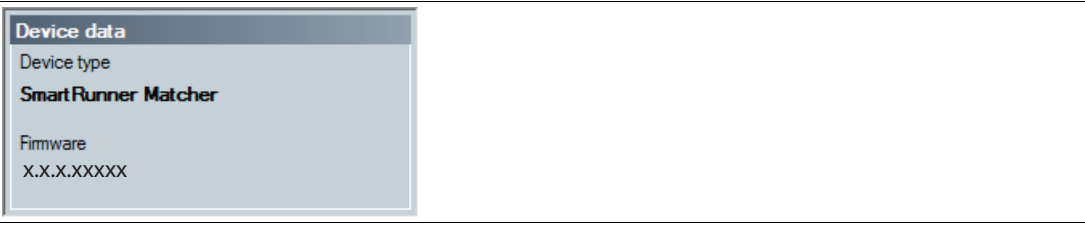

<span id="page-27-1"></span>Figure 5.9 Device data

### <span id="page-27-2"></span>5.6 Image Display

You can evaluate the data recorded in the image display. By analyzing the recorded profile form, it is possible to use the measurement result to make a qualitative assessment. This enables intrusive reflections to be identified and eliminated. There is a relationship between the exposure time and image blur. A correct exposure is dependent on the brightness of the profile and the incident amount of light. An exposure time that is too short leads to underexposed (too dark) images, an exposure time that is too long to overexposed images.

There are various options available to you to display and correct recorded data to avoid errors during recording.

#### **Image View**

You can open the currently recorded image under the **Image View** tab. To do this, you must click on the **Teach** > **Trigger laser** > **Get image** buttons in the toolbar.

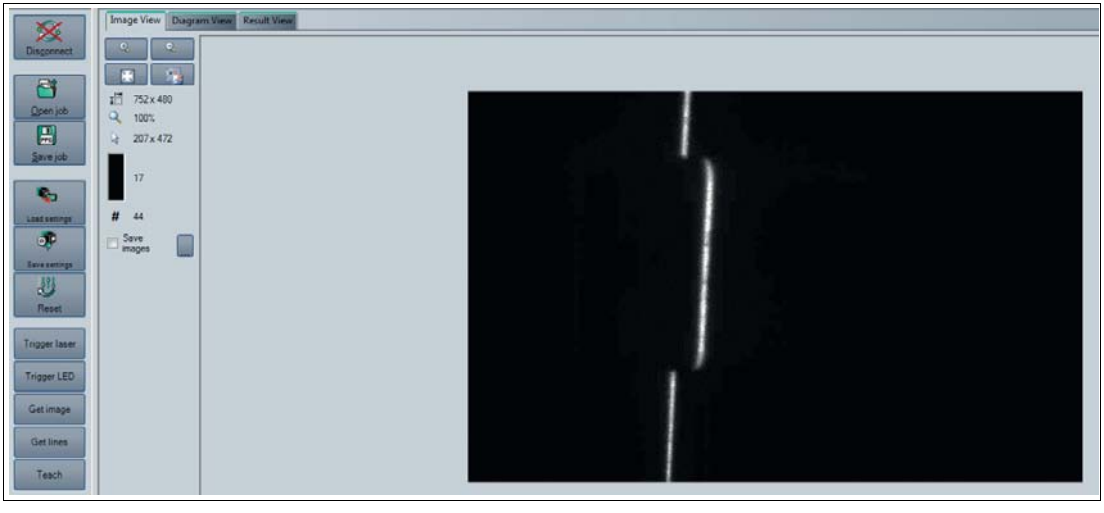

Figure 5.10 Image View

The following context menu appears when you click the right mouse button over the recorded image:

| <b>Red</b> | Load imagefile          |
|------------|-------------------------|
|            | Open image folder       |
| 畕          | Copy image to clipboard |
| 昌          | Save image              |

Figure 5.11 Image View context menu screen

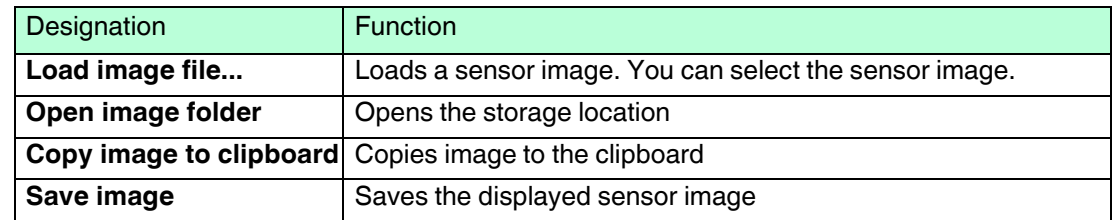

#### **Image View - Toolbar**

The toolbar is located on the left side under the **Image View** tab. There are some useful functions in the toolbar which are used to further process recorded images. The following functions are available to you.

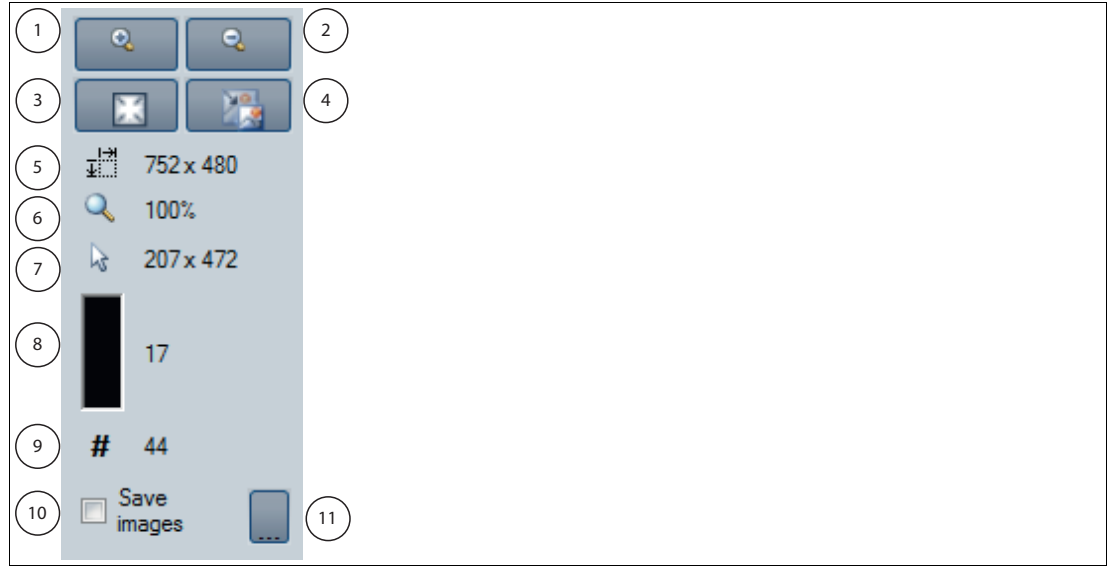

Figure 5.12 Toolbar

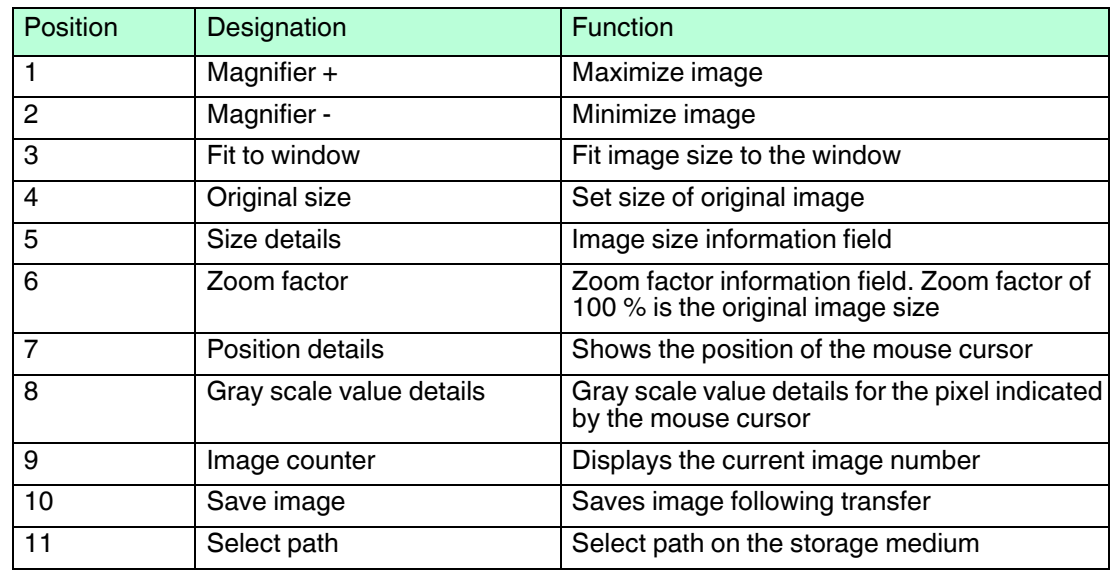

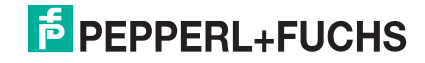

#### **Diagram View**

You can open the result data graphic under the **Diagram View** tab. To do this, you must click on the **Teach** > **Trigger laser** > **Get lines** buttons in the toolbar. The graphic can be retrieved using the **Get lines** button. In doing so, the **Get lines** button does not trigger new image captures or evaluation. To do so, **Trigger laser** must be clicked beforehand.

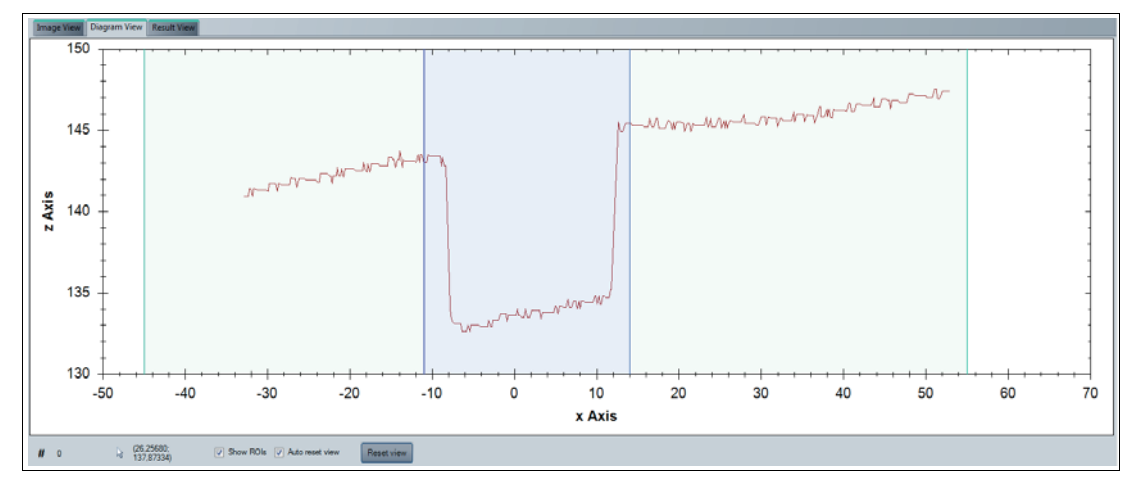

Figure 5.13 Diagram View

The following context menu appears when you click the right mouse button over the graphic:

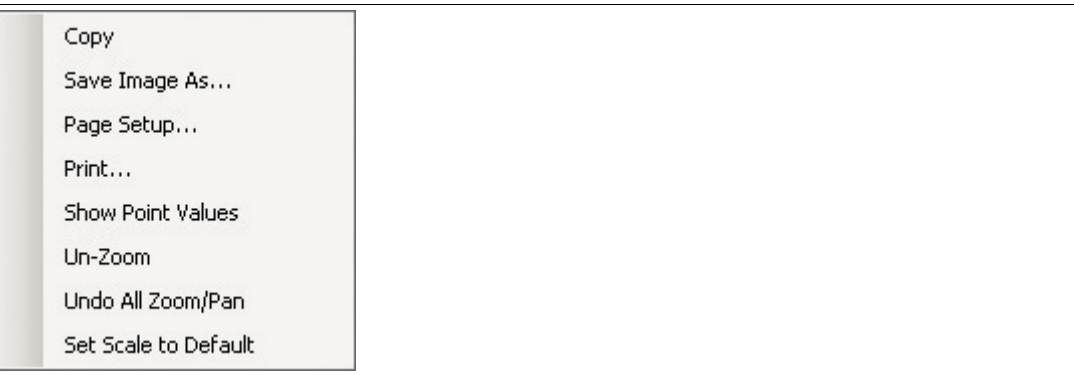

Figure 5.14 Diagram View image display context menu

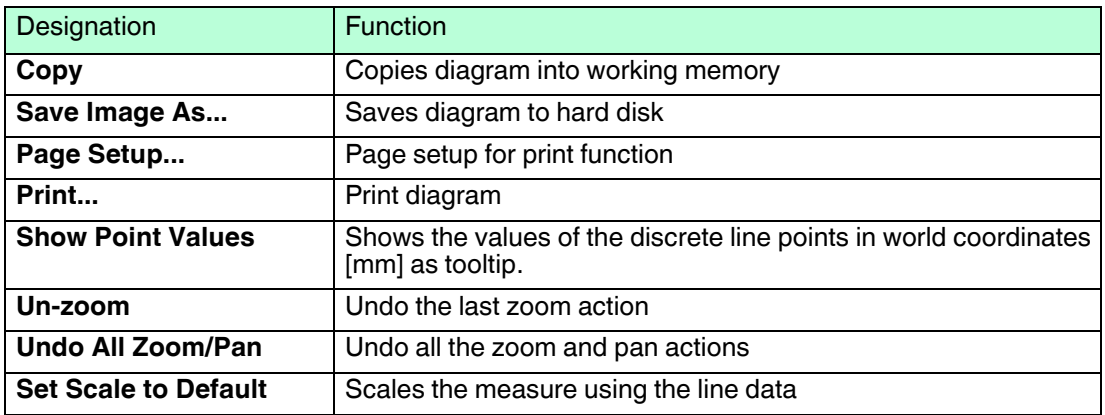

### **Diagram View - Toolbar**

The toolbar is located below the diagram view. There are some useful functions in the toolbar which are used to further process the diagrams. The following functions are available to you.

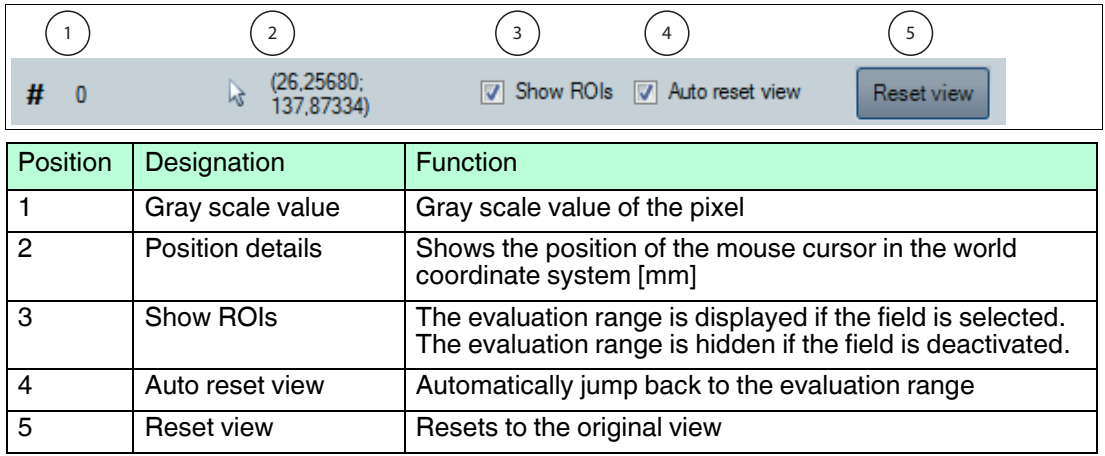

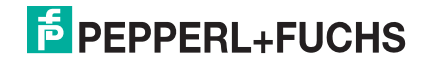

#### **Result View**

With the SmartRunner, a **Quality Good** quality threshold can be entered to distinguish between good and bad parts. A good part is taught in to set the quality threshold and the **Quality Good** value is displayed under the **Result View** tab. To do this, the **Autotrigger** must be activated. The results are output using the **Start request** button. Measuring is stopped by clicking on the **Stop request** button.

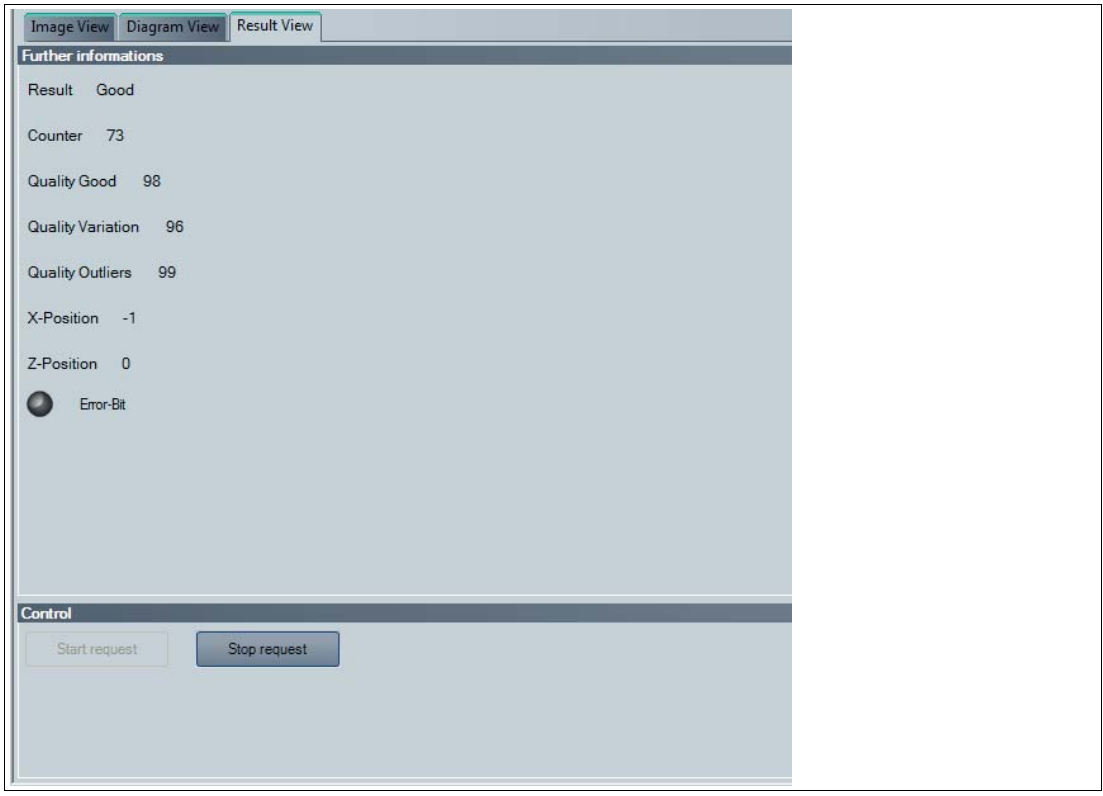

Figure 5.15 Result View

| Designation              | <b>Function</b>                                                                                                    |  |  |  |
|--------------------------|----------------------------------------------------------------------------------------------------|--|--|--|
| Result                   | The sensor automatically gives the Good or Bad output result.                                                                                                    |  |  |  |
| Counter                  | Counter                                                                                                    |  |  |  |
| <b>Quality Good</b>      | Measure of the ratio of the number of pixels in the envelope curve<br>from the taught-in profile to the reference profile.                                                                                                    |  |  |  |
| <b>Quality Variation</b> | A gage for the average deviation of the taught-in profile in the range<br>from $0\%$ - 100 %, evaluated using the envelope curve.<br>This means that a value of 100 $\%$ is produced if the taught-in profile<br>and the reference profile are equal at all points.<br>A value of 0 % is produced if the reference profile for all points is<br>located on the envelope curve or above. |  |  |  |
| <b>Quality Outliers</b>  | Gage for assessing the quality of the curve. The value worsens if parts<br>of the curve are detected as being outside the envelope curve.<br>This means that a value of 100 $\%$ is produced if there is no part of the<br>profile outside the envelope curve.                                                                                                    |  |  |  |
| X position               | Position of the object in the X direction.                                                                                                    |  |  |  |
| Z position               | Position of the object in the Z direction.                                                                                                    |  |  |  |

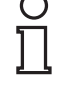

#### *Note!*

Some of the values under the **Result View** tab are password-protected. The access permissions are connected by a password level for each user role. The user rights are defined as follows:

**User/Default:** Result, Counter, Quality Good, X Position, Z Position **Admin:** Result, Counter, Quality Good, Quality Variation, Quality Outliers, X Position, Z Position

#### 5.7 Configuration window

<span id="page-32-0"></span>Various parameters are specified in the configuration window. The individual parameters depend on the current authorization level and are, therefore, not always all visible. Some features are available in different variants only. Depending on the parameters set, some fields will be grayed out.

#### 5.7.1 Sensor Information

#### <span id="page-32-1"></span>**Sensor Information Tab**

Name: "Pepperl+Fuchs GmbH"

Homepage: "http://www.pepperl-fuchs.com/"

Product name: "Smartrunner"

Firmware version: Current firmware version of the main processor.

The version designation as a whole is made up as follows: Major Version.Minor Version.

Tag Number– Revision Number

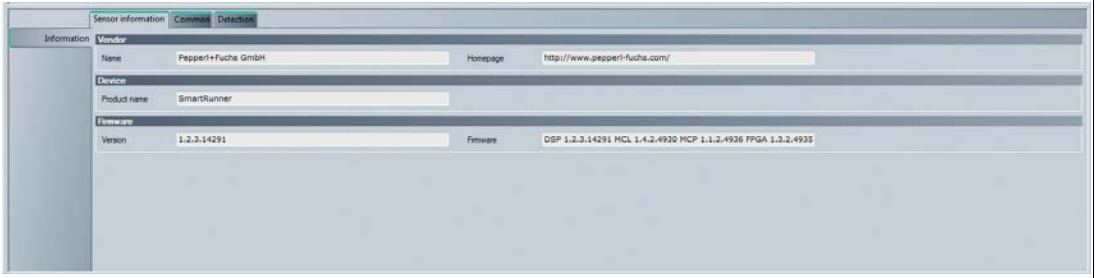

<span id="page-32-2"></span>Figure 5.16 Sensor Information Tab

#### 5.7.2 Common Tab

There are 4 menu items available under the **Common** tab. The purpose of this section is to present the menu items in detail.

#### **Illumination menu item**

You can adjust the sensor's exposure under the **Illumination** menu item.

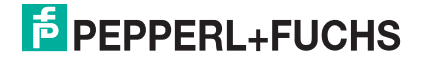

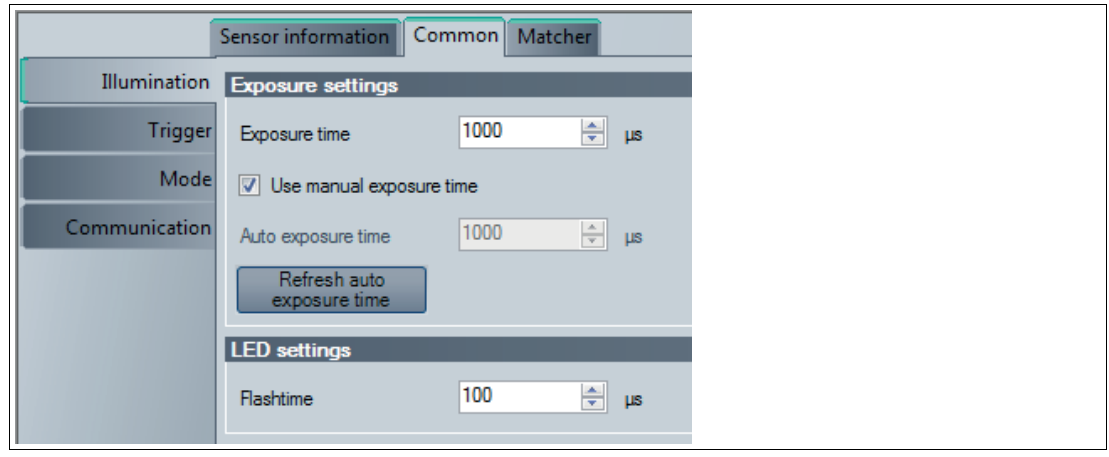

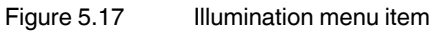

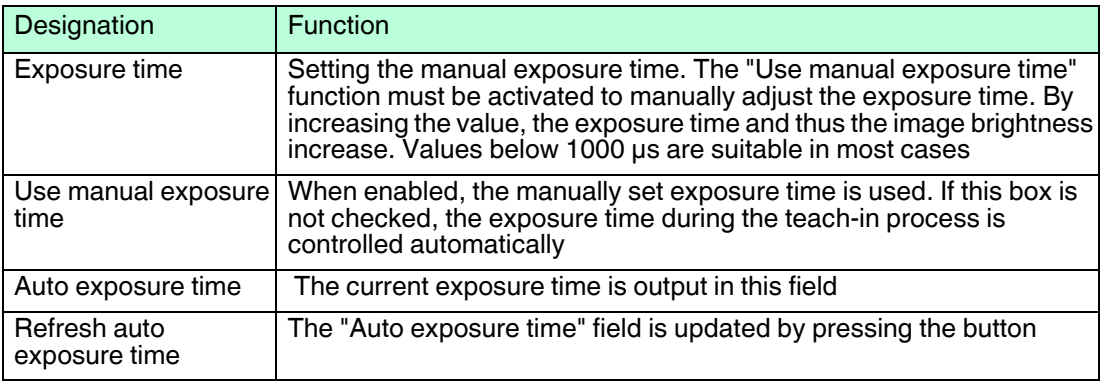

#### **Trigger menu item**

You can enable or disable the autotrigger under the **Trigger** menu item.

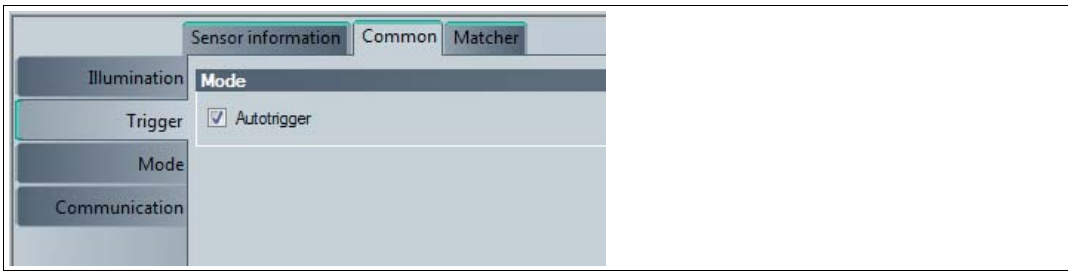

Figure 5.18 Trigger menu item

| Designation | <b>Function</b>                                                                                                    |
|-------------|----------------------------------------------------------------------------------------------------|
| Autotrigger | The autotrigger must be activated in "Presentation mode."<br>The autotrigger must be activated to adjust the "quality threshold." |

#### **Mode menu item**

You can enable or disable "Presentation mode" and "function keys 1 and 2" under the **Mode** menu item. "Presentation mode" and "function keys 1 and 2" are activated if checked and deactivated if unchecked.

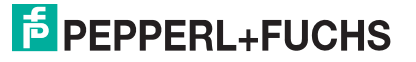

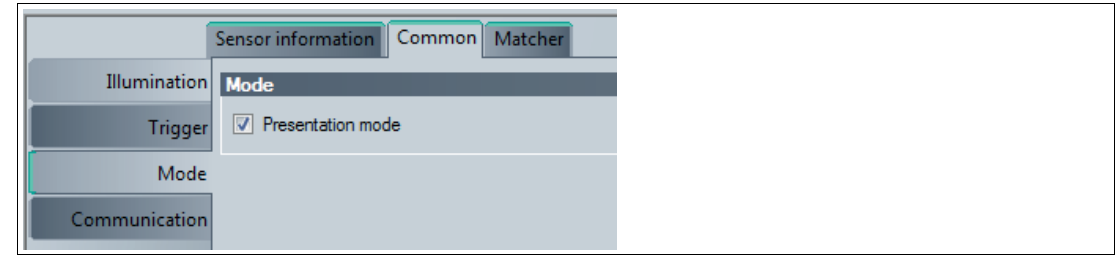

Figure 5.19 Mode menu item

| Designation       | <b>Function</b>                                                                 |
|-------------------|---------------------------------------------------------------------------------|
| Presentation mode | Mode of operation for presentation or testing without the assistance of<br>a PC |

#### **Communication menu item**

You can adjust the connection parameters between the sensor and computer under the **Communication** menu item.

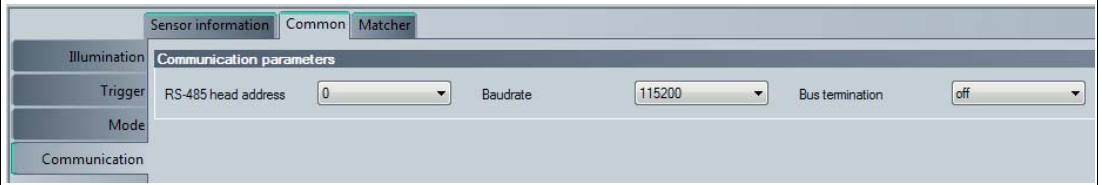

Figure 5.20 Communication menu item

| Designation            | <b>Function</b>                                                                                                    |
|------------------------|----------------------------------------------------------------------------------------------------|
|                        | RS-485 head address Address in the RS-485 bus. The address is sent with every RS485<br>command (see chapter 2.5) and is used for identification purposes if<br>multiple sensors are installed in the bus.                  |
| Baud rate              | Data transfer speed setting. The default value of the sensor is 115200 bps. When you change the baud rate, the baud rate of the Vision<br>Configurator is automatically changed so that communication remains<br>possible. |
| <b>Bus termination</b> | Activates the integrated terminating resistor to terminate the RS-485<br>bus on the sensor                                                                                                    |

#### 5.7.3 Matcher Tab

<span id="page-34-0"></span>4 menu items are available under the **Matcher** tab. The purpose of this section is to present the menu items in detail.

#### **Teach menu item**

You can adjust the teach-in range of the sensor under the **Teach** menu item. The teach-in range allows you to restrict the range of the reference height profile. The required "Teach ROI" teach-in range is adjusted using the line profile under the "Diagram View" tab. The coordinates of the x and z axis are shown in the display field below the graphic.

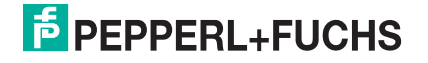

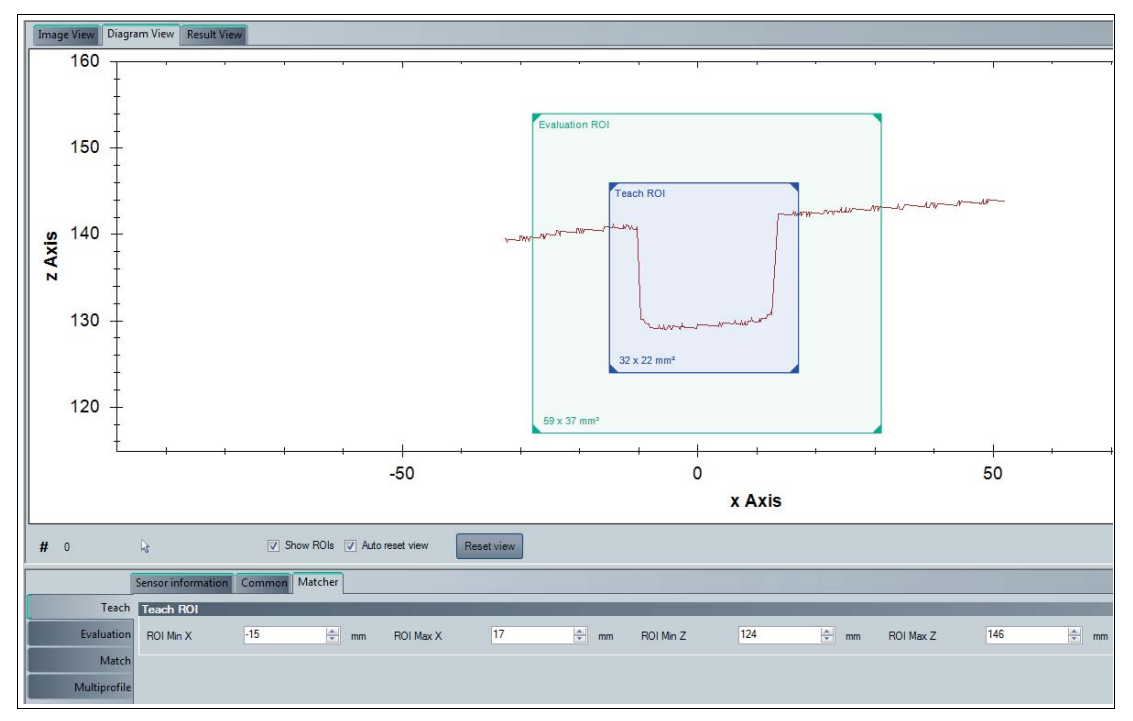

#### Figure 5.21 Teach menu item

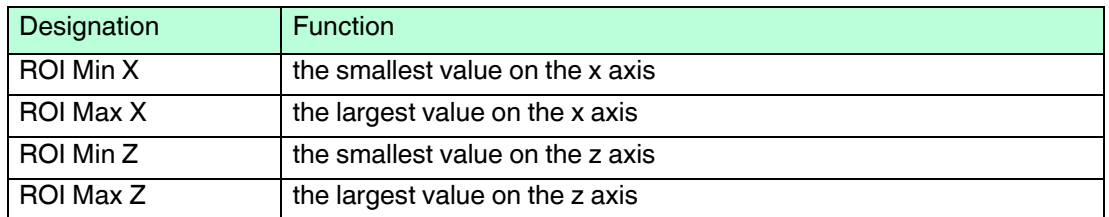

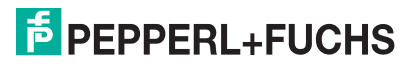

#### **Evaluation Menu Item**

You can adjust the sensor's evaluation range under the **Evaluation** menu item. The evaluation range is the range in which the sensor seeks out the taught-in height profile. The required "Evaluation ROI" evaluation range is adjusted using the line profile under the "Diagram View" tab. The coordinates of the x and z axis are shown in the display field below the graphic.

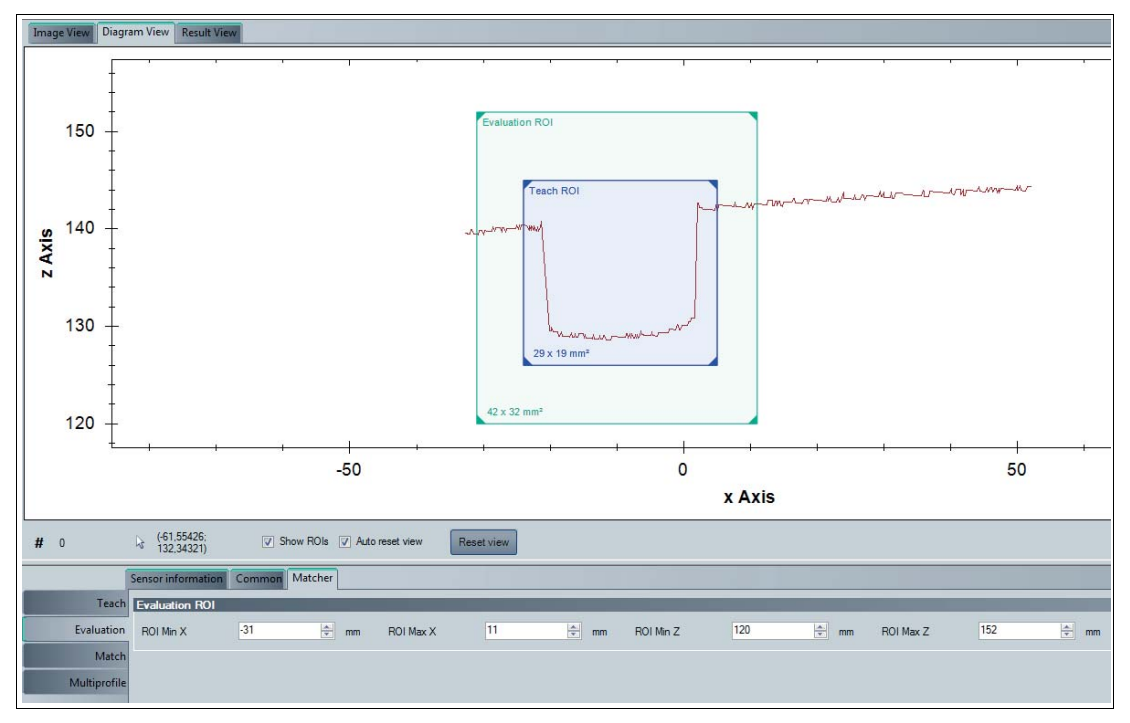

Figure 5.22 Evaluation Menu Item

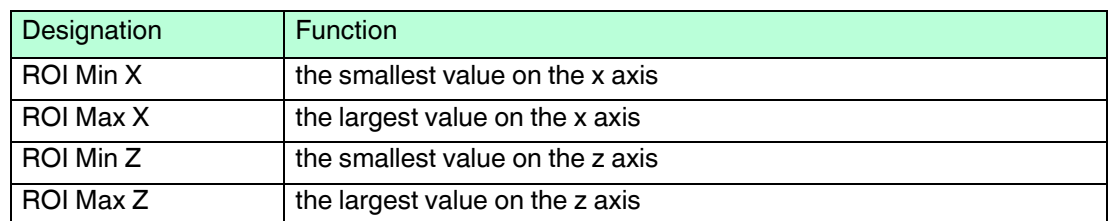

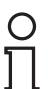

#### *Note!*

#### *Setting the Frame Size*

#### **Moving the teach-in range and evaluation range**

This gives you the option to move the teach-in range and evaluation range. To do this, click with the left mouse button in the teach-in range or evaluation range. The frame of the selected area is shown as a dashed line. Hold down the mouse button and the window moves as you move the mouse. Release the mouse button at the position where you want to place the window. The coordinates in the display field are updated automatically.

#### **Minimizing/maximizing the teach-in range and evaluation range**

This gives you the option to broaden or narrow the teach-in range and evaluation range or to decrease or increase the height. Move the mouse to any edge of the frame until the mouse cursor changes. This turns into an arrow with 2 ends. When the mouse cursor has changed, click and hold with the left mouse button and move the mouse until the window is the desired width and/or height. The size can be changed on all 4 edges, and at the corners, too. The mouse cursor changes to a diagonal double arrow at the corners and changes the height and width in the same ratio. The coordinates in the display field are updated automatically.

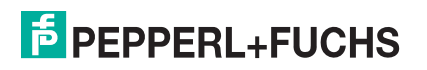

#### **Match Menu Item**

You can adjust the x and z tolerance range for the sensor under the **Match** menu item. The tolerance range determines by how much the height profile may move within the evaluation range and still be recognized.

|                   | Sensor information              | Common | Matcher             |                          |     |                     |                         |   |                       |
|-------------------|---------------------------------|--------|---------------------|--------------------------|-----|---------------------|-------------------------|---|-----------------------|
|                   | <b>Teach   Match parameters</b> |        |                     |                          |     |                     |                         |   |                       |
| <b>Evaluation</b> | Object contrast                 | 45     | 츾<br>$\frac{5}{4}$  | Tolerance object         | 50  | 싂<br>$x$ 0.1 mm     |                         |   |                       |
| Match             | Position tolerance              |        |                     |                          |     |                     |                         |   |                       |
| Multiprofile      | Tolerance X                     | 300    | $\frac{4}{3}$<br>mm | Tolerance Z              | 300 | $\frac{1}{2}$<br>mm |                         |   |                       |
|                   | <b>Quality parameters</b>       |        |                     |                          |     |                     |                         |   |                       |
|                   | <b>Quality Good</b>             | 80     | 츾<br>$\frac{5}{2}$  | <b>Quality Variation</b> | O   | 츷<br>$\frac{9}{46}$ | <b>Quality Outliers</b> | 0 | 乌<br>$\gamma_{\rm e}$ |

Figure 5.23 Match Menu Item

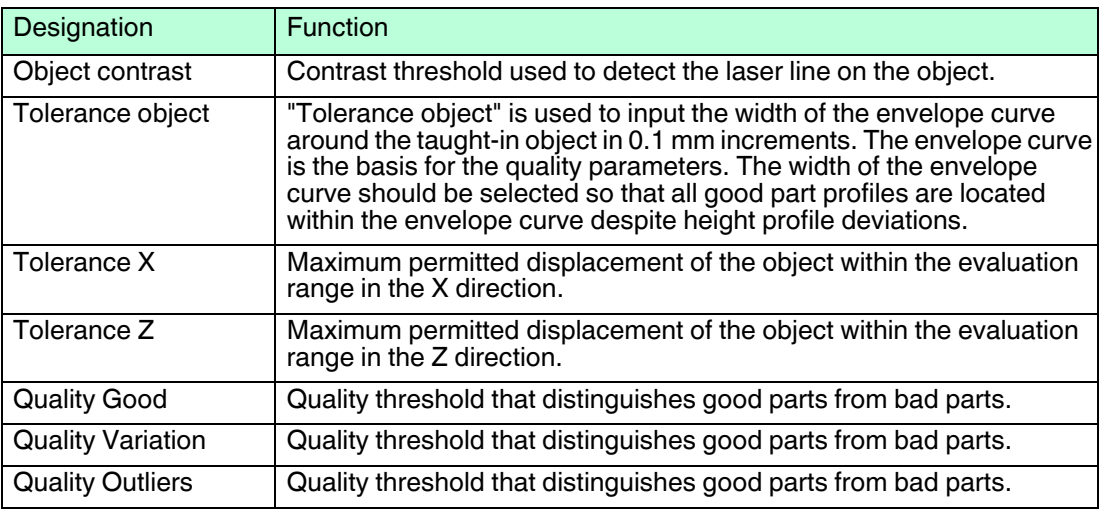

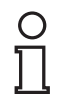

#### *Note!*

More information about the **Quality parameters** can be found in the chapter on image display under **Result View** (see chapter [5.6](#page-27-2)).

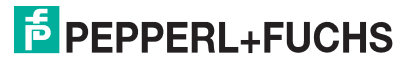

#### **Multiprofile menu item**

The following description only applies to the "SmartRunner Matcher Extended." You can save different profiles under the **Multiprofile** menu item. The stored profiles can be retrieved at any time. You have the option to create up to 32 different profiles. This means you are in a position to respond quickly and flexibly in the case of frequent adjustments to production in particular.

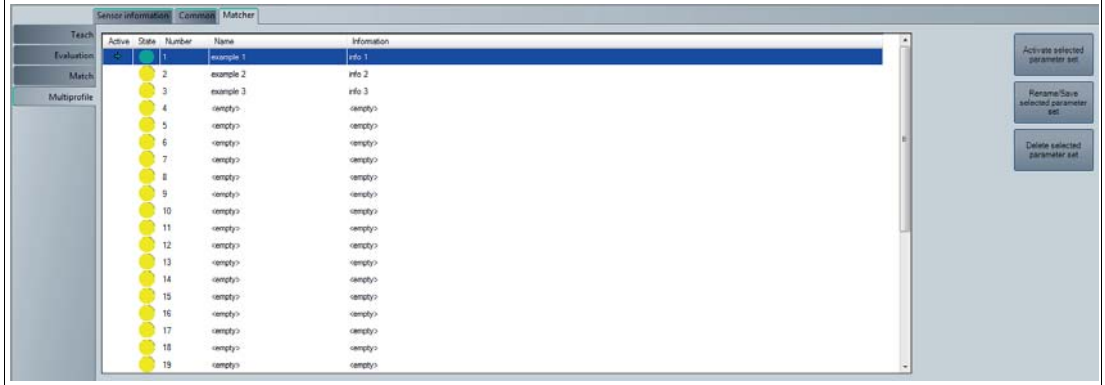

Figure 5.24 Multiprofile menu item

The information window consists of 5 columns and 3 buttons. These are explained in more detail in the following table:

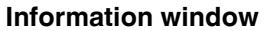

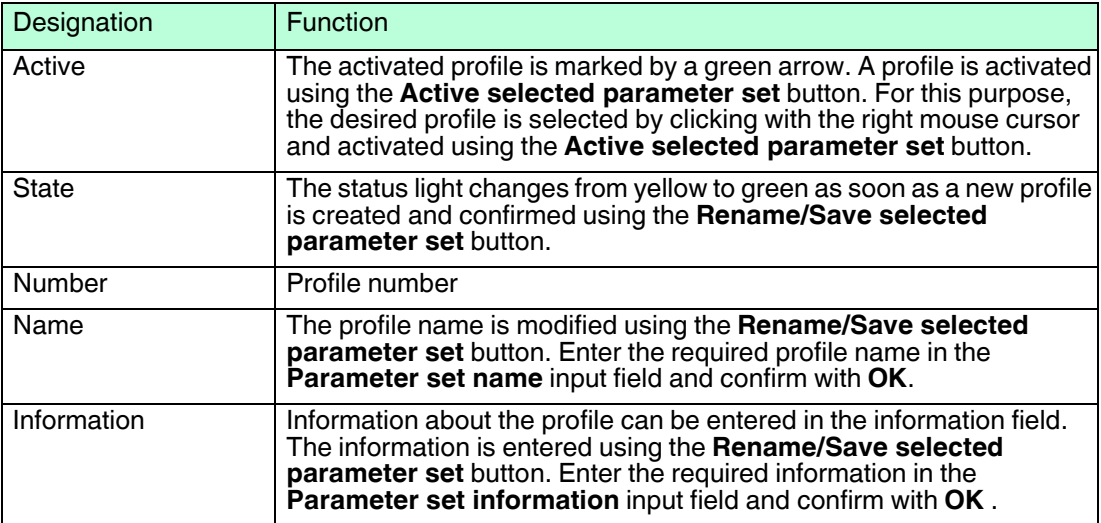

#### **Save Parameter Settings**

The following description only applies to the "SmartRunner Matcher Extended." The **Save job** function is used to save parameter data to a read/write tag. This makes it possible to save settings for different profiles on a read/write tag. You have the option to load the saved parameters at any time on your sensor. 3 different file types are available to save the parameters on a read/write tag

The file types have the following properties:

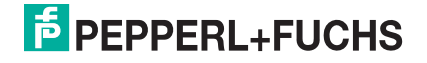

![](_page_39_Figure_1.jpeg)

Figure 5.25 Save Parameter Settings

![](_page_39_Picture_207.jpeg)

![](_page_39_Picture_5.jpeg)

#### *Note!*

A parameter file stored on the read/write tag can only be opened using the **Vision Configurator** software.

# $\frac{0}{\prod}$

#### *Note!*

Please note that the transferred parameter files overwrite the current parameters on the **Vision Configurator** software. This can lead to data being lost.

![](_page_39_Picture_12.jpeg)

# 6 Operation

<span id="page-40-0"></span>The light section sensor is factory pre-configured to a specific application. As a result, it does not deliver raw data that needs to be evaluated first, but switching signals that are simple to process. The sensor only needs to be mounted, connected, and parameterized using teach-in. The sensor has 4 different operating modes, which can be activated for settings, presentation, or normal operation.

<span id="page-40-1"></span>The following provides more detailed information about the operating modes.

#### 6.1 Configuration Mode

#### **Configuration protocol in configuration mode**

To adjust the sensor, it must be in configuration mode.

The command to put the sensor in this mode is 0xA8 0x57. After successfully changing mode, the sensor responds with an Acknowledge (0x81 0xAC 0x00 0x2D). After an error when converting the configuration, the sensor responds with a No Acknowledge (0x81 0x53 0xXX  $0xYY$ , where  $XX =$  error code and  $YY =$  checksum). To check whether the sensor is in configuration mode, the command Is\_In\_Config\_Mode (0x00 0xFE 0xFE) can be sent. If the sensor is in configuration mode, it responds with an Acknowledge. Otherwise there is no response.

Error codes with "No Acknowledge":

- 0x00 = everything OK
- 0x01 = checksum incorrect
- 0x04 = parameter has a different length than that transferred
- 0x05 = internal error
- 0x06 = parameter index is unknown
- 0x07 = read/write access, although not allowed
- 0x09 = parameter value range is violated
- $0x0B =$  other error
- 0x0E = configuration command too long/short

In this mode, messages are sent according to the extended protocol:

![](_page_40_Picture_357.jpeg)

Table 6.1 R/W:

0: write

1: read/command

Length: row data length (Data1 ... Data(n-2))

![](_page_40_Picture_25.jpeg)

#### **Description of Messages**

![](_page_41_Picture_382.jpeg)

![](_page_42_Picture_225.jpeg)

#### **Save settings**

01 F3 10 E2

Saves the current settings in the flash memory

#### **Reset**

01 F3 02 F0

Returns to default settings.

#### **Load settings**

01 F3 00 F2

The current order and the settings are reloaded.

#### **Switch to Profile1**

02 F3 03 XX XOR

XX = profile number (1…32) Example: profile number [2]: 02 F3 03 02 F0

#### **Trigger Laser**

01 64 01 XOR

Triggers an image capture with evaluation

#### **Trigger LED**

01 64 02 XOR

Triggers the LEDs

![](_page_42_Picture_20.jpeg)

#### *Note!*

All values are transferred in little-endian format. In this case, the smallest value byte is stored at the starting address or the smallest value component named first. Read commands always have a length of 0 bytes.

![](_page_42_Picture_23.jpeg)

#### *Example!*

In this example, the ROI evaluation is set as follows: set the ROI to  $\pm 50$  mm in the X direction and to +100 mm to +200 mm in the Z direction.

1.Only with VLM350-F280-R4-1001

![](_page_42_Picture_27.jpeg)

![](_page_43_Picture_239.jpeg)

# $\frac{1}{2}$

#### *Example!*

In this example, the sensor is transferred to Parameter mode to change some settings. Afterwards it switches to Runtime mode, a profile is taught in, and a comparison is made between this profile and another profile (object\_1 differs greatly from object\_2).

![](_page_43_Picture_240.jpeg)

![](_page_44_Picture_225.jpeg)

# **Description of Quality Parameters**

![](_page_44_Figure_3.jpeg)

- **1** Variation
- **2** Learned curve
- **3** Current curve

![](_page_44_Picture_8.jpeg)

$$
Quality Variation = \frac{100 - \sum_{x=0}^{X} \left( \frac{Min(z_s(x) - z_T(x);v)}{v} \right) \times 100}{}
$$

Quality Good =  $100 - \left(\frac{X_{N} + X_{B} + X_{L}}{X_{T}}\right)$  \* 100

Quality Outliers =  $100 - \left(\frac{X_B}{X_T}\right) * 100$ 

#### **Legend**

- **X<sub>T</sub>** Number of values in the taught-in profile curve
- $Z_T(x)$  Distance value of the taught-in profile at position x
- **Z<sub>s</sub>(x)** Distance value of the current profile at position x
- **Set variation**
- **X<sub>N</sub>** Number of values detected during evaluation, although not present during teach-in
- **X<sub>B</sub>** Number of values that lie outside of the envelope
- <span id="page-45-0"></span>**X<sub>I</sub>** Number of values that were present during teach-in, but can no longer be found during evaluation

### 6.2 Code Card Mode

The built-in camera function including LED lighting allows for parameterization using Data Matrix control codes. The control codes are generated using the "Vision Configurator" operating software. All sensor parameters can be specified in a Data Matrix control code. For this purpose, the Data Matrix control code is placed in front of the camera. The control code is registered immediately and decoded. The sensor automatically activates the parameters contained within. So a large number of sensors can be put into operation easily and quickly.

#### *Tip*

It is also possible to generate control codes when no sensor is connected to Vision Configurator. In this case, you can, for example, generate a control code to assign a particular IP address to a sensor and then establish a connection with a PC.

#### Generating a control code

- 1. In the menu bar, select **Administration > Create reader programming code**.
- 2. In the **Device type** section, select sensor type **SMARTRUNNER**.
- 3. Select the required parameters in the **Select function** section.
	- The control code is displayed in different sizes in the **Control Code** section.
- 4. To print the control code, click **Print** or **Print preview**. To save the control code, click **Save image**.

![](_page_45_Picture_24.jpeg)

![](_page_46_Picture_106.jpeg)

<span id="page-46-0"></span>Figure 6.1 Generating a control code

### 6.2.1 Setting Device Parameters via Control Code

Use Vision Configurator to generate control codes.

![](_page_46_Picture_6.jpeg)

#### *Note!*

Parameterization mode can be activated only within 10 minutes of the sensor being switched on.

![](_page_46_Picture_9.jpeg)

#### Enabling Code Card Mode

Hold down the **2** button on the back of the sensor for more than 2 seconds. Then release the button.

 $\mapsto$  The Ready LED flashes rapidly and the sensor's camera system begins to flash.

![](_page_46_Picture_13.jpeg)

#### Setting Parameters

1. To assign a parameter, position the relevant control code in the sensor's field of view.

 $\mapsto$  If a valid code is detected, the Result LED lights up green briefly If an invalid code is detected, the Result LED lights up red briefly

2. The modified parameter is now saved in the sensor's volatile memory. The "Save settings" control code saves the parameter in the non-volatile memory if necessary.

![](_page_46_Picture_18.jpeg)

#### Disabling Code Card Mode

Press the **2** button on the back of the sensor.

 $\mapsto$  The Ready LED stops flashing and the camera system stops flashing.

![](_page_46_Picture_22.jpeg)

![](_page_46_Picture_23.jpeg)

## 6.3 Presentation Mode

<span id="page-47-0"></span>You can demonstrate or test the sensor in Presentation mode without the assistance of a PC. Furthermore, the control buttons are activated/deactivated.

![](_page_47_Picture_3.jpeg)

#### Setting Presentation Mode

- 1. Connect the sensor to a power supply.
- 2. Align the sensor to the measurement object.
- 3. Teach in the measurement object by tapping button 2 on the sensor.

![](_page_47_Picture_8.jpeg)

Figure 6.2 Result LED

 $\mapsto$  The result LED lights up red.

4. Press button 1.

 $\mapsto$  The trigger is activated. The result LED lights up green. The measurement object is taught in.

The result LED lights up red if the profile contour deviates.

#### *Note!*

If the autotrigger is activated in the Vision Configurator operating software, you just need to press button 2 to teach in the measurement object. If the autotrigger is deactivated, the trigger must be activated by pressing button 1 once the measurement object has been taught in.

#### 6.4 Runtime Mode

<span id="page-47-2"></span><span id="page-47-1"></span>The Runtime mode is the main mode in which the measuring process operates as configured in the operating software.

#### 6.4.1 Communication via the RS-485 Interface

The control panel and reader communicate via the RS-485 interface during operation. Make sure that the basic communication settings have been made on the reader, such as setting the reader address and baud rate.

A distinction is made between request telegrams that the control panel sends to the reader and response telegrams that the reader sends to the control panel. Each byte of a request or response telegram consists of 9 bits (8 data bits + 1 parity bit).

#### **Parity Bit**

A bit assigned to a binary string used to detect errors. It is added in such a way that the sum modulo 2 of all bits that are regarded as binary digits in the string, including the parity bit, is either 0 or 1 depending on the requirement; additional bit that is added to each string or each byte for control purposes so that the sum of all bits containing binary 1 in the characters or bytes including control bit results in an odd or even value.

![](_page_47_Picture_24.jpeg)

# **Request Telegram**

A request telegram always consists of 2 bytes. The 2nd byte corresponds to the 1st byte; however, the 8 data bits of the 1st byte are inverted.

#### **Structure of a Request Telegram**

![](_page_48_Picture_523.jpeg)

Meaning of bits:

 $R/W: 0 =$  response,  $1 =$  request

#### **Meaning of Bits**

![](_page_48_Picture_524.jpeg)

1.Only with VLM350-F280-R4-1001

#### **Response Telegram**

#### **Status (is alive)**

The status always returns 0x55 if the sensor is ready for operation.

![](_page_48_Picture_525.jpeg)

![](_page_48_Picture_15.jpeg)

#### **Result Protocol**

Result Data provides the measurement status and result as a response.

![](_page_49_Picture_377.jpeg)

#### **Legend**

![](_page_49_Picture_378.jpeg)

1.Only with VLM350-F280-R4-1001

#### **Teach Result Protocol**

Teach Result Data returns the status and result of the teach-in process as a response.

![](_page_50_Picture_376.jpeg)

#### **Legend**

![](_page_50_Picture_377.jpeg)

#### **Software Trigger**

After sending the sequence for the software trigger, the sensor triggers an image capture. No response telegram is generated to the command.

#### **Teach-In**

After transmitting the command to start the teach-in (0x94), the sensor begins the teach-in routine. A trigger must subsequently be transmitted.

# **Choose profile1**

![](_page_50_Picture_378.jpeg)

1.Only with VLM350-F280-R4-1001

![](_page_50_Picture_14.jpeg)

# **Legend**

![](_page_51_Picture_44.jpeg)

2018-01

# **PEPPERL+FUCHS**

# <span id="page-52-0"></span>7 Maintenance and Repair

# <span id="page-52-1"></span>7.1 Maintenance

![](_page_52_Picture_110.jpeg)

The device is maintenance-free. To get the best possible performance out of your device, keep the optical unit on the device clean, and clean it when necessary.

Observe the following instructions when cleaning:

- Do not touch the optical unit with your fingers.
- Do not immerse the device in water. Do not spray the device with water or other fluids.
- Do not use a scouring agent to clean the surface of the device.
- Use a cotton or paper cloth moistened with water or isopropyl alcohol (not soaked).
- Remove any residual alcohol using a cotton or paper cloth moistened with distilled water (not soaked).
- <span id="page-52-2"></span>**Wipe the device surfaces dry using a lint-free cloth.**

### 7.2 Repair

The device must not be repaired, changed, or manipulated. In case of failure, always replace the device with an original device.

![](_page_52_Picture_15.jpeg)

# 8 Troubleshooting

# 8.1 What to Do in Case of a Fault

<span id="page-53-1"></span><span id="page-53-0"></span>Before you have the device repaired, take the following actions:

- Test the plant according to the checklist below.
- Contact our service center to localize the problem.

#### **Checklist**

![](_page_53_Picture_275.jpeg)

**If none of the above remedies the problem, please contact our service center. Please** have the fault patterns and the version number of the firmware available. The firmware version number can be found at the top right of the user interface.

# 9 License Note

<span id="page-54-0"></span>The SmartRunner sensor ships with firmware ("software") programmed into it. This software is based in part on the work of the Independent JPEG Group. The software is based on works by Texas Instruments Incorporated, which are distributed under the following licenses:

#### **SYS/BIOS License**

Copyright (c) 2012-2015, Texas Instruments Incorporated. All rights reserved.

Redistribution and use in source and binary forms, with or without modification, are permitted provided that the following conditions are met:

\* Redistributions of source code must retain the above copyright notice, this list of conditions, and the following disclaimer.

\* Redistributions in binary form must reproduce the above copyright notice, this list of conditions, and the following disclaimer in the documentation and/or other materials provided with the distribution.

\* Neither the name of Texas Instruments Incorporated nor the names of its contributors may be used to endorse or promote products derived from this software without specific prior written permission.

THIS SOFTWARE IS PROVIDED BY THE COPYRIGHT HOLDERS AND CONTRIBUTORS "AS IS" AND ANY EXPRESS OR IMPLIED WARRANTIES, INCLUDING, BUT NOT LIMITED TO, THE IMPLIED WARRANTIES OF MERCHANTABILITY AND FITNESS FOR A PARTICULAR PURPOSE ARE DISCLAIMED. IN NO EVENT SHALL THE COPYRIGHT OWNER OR CONTRIBUTORS BE LIABLE FOR ANY DIRECT, INDIRECT, INCIDENTAL, SPECIAL, EXEMPLARY, OR CONSEQUENTIAL DAMAGES (INCLUDING, BUT NOT LIMITED TO, PROCUREMENT OF SUBSTITUTE GOODS OR SERVICES; LOSS OF USE, DATA, OR PROFITS; OR BUSINESS INTERRUPTION) HOWEVER CAUSED AND ON ANY THEORY OF LIABILITY, WHETHER IN CONTRACT, STRICT LIABILITY, OR TORT (INCLUDING NEGLIGENCE OR OTHERWISE) ARISING IN ANY WAY OUT OF THE USE OF THIS SOFTWARE, EVEN IF ADVISED OF THE POSSIBILITY OF SUCH DAMAGE.

#### **Eclipse Distribution License - v 1.0**

Copyright (c) 2007, Eclipse Foundation, Inc. and its licensors. All rights reserved.

Redistribution and use in source and binary forms, with or without modification, are permitted provided that the following conditions are met:

- Redistributions of source code must retain the above copyright notice, this list of conditions, and the following disclaimer.
- Redistributions in binary form must reproduce the above copyright notice, this list of conditions, and the following disclaimer in the documentation and/or other materials provided with the distribution.
- Neither the name of the Eclipse Foundation, Inc. nor the names of its contributors may be used to endorse or promote products derived from this software without specific prior written permission.

THIS SOFTWARE IS PROVIDED BY THE COPYRIGHT HOLDERS AND CONTRIBUTORS "AS IS" AND ANY EXPRESS OR IMPLIED WARRANTIES, INCLUDING, BUT NOT LIMITED TO, THE IMPLIED WARRANTIES OF MERCHANTABILITY AND FITNESS FOR A PARTICULAR PURPOSE ARE DISCLAIMED. IN NO EVENT SHALL THE COPYRIGHT OWNER OR CONTRIBUTORS BE LIABLE FOR ANY DIRECT, INDIRECT, INCIDENTAL, SPECIAL, EXEMPLARY, OR CONSEQUENTIAL DAMAGES (INCLUDING, BUT NOT

LIMITED TO, PROCUREMENT OF SUBSTITUTE GOODS OR SERVICES; LOSS OF USE, DATA, OR PROFITS; OR BUSINESS INTERRUPTION) HOWEVER CAUSED AND ON ANY THEORY OF LIABILITY, WHETHER IN CONTRACT, STRICT LIABILITY, OR TORT (INCLUDING NEGLIGENCE OR OTHERWISE) ARISING IN ANY WAY OUT OF THE USE OF THIS SOFTWARE, EVEN IF ADVISED OF THE POSSIBILITY OF SUCH DAMAGE.

![](_page_55_Picture_3.jpeg)

# **FACTORY AUTOMATION – SENSING YOUR NEEDS**

![](_page_56_Picture_1.jpeg)

 $\Box$ 

 $\Box$ 

#### **Worldwide Headquarters**

Pepperl+Fuchs GmbH 68307 Mannheim · Germany Tel. +49 621 776-0 E-mail: info@de.pepperl-fuchs.com

#### **USA Headquarters**

Pepperl+Fuchs Inc. Twinsburg, Ohio 44087 · USA Tel. +1 330 4253555 E-mail: sales@us.pepperl-fuchs.com

#### **Asia Pacific Headquarters**

Pepperl+Fuchs Pte Ltd. Company Registration No. 199003130E Singapore 139942 Tel. +65 67799091 E-mail: sales@sg.pepperl-fuchs.com

# **www.pepperl-fuchs.com**

![](_page_56_Picture_10.jpeg)

 / DOCT-5441B 01/2018

 $\overline{\phantom{0}}$